# **QuickStart Guide**

Concur**®** Premier: Expense

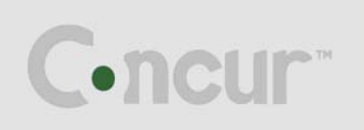

# **Proprietary Statement**

This document contains proprietary information and data that is the exclusive property of Concur Technologies, Inc., Redmond, Washington. If you are an active Concur client, you do not need written consent to modify this document for your business needs. If you are *not* an active Concur client, no part of this document may be reproduced, transmitted, stored in a retrievable system, translated into any language, or otherwise used in any form or by any means, electronic or mechanical, for any purpose, without the prior written consent of Concur Technologies, Inc.

Information contained in this document applies to the following products in effect at the time of this document's publication:

### **Concur® Premier: Expense QuickStart Guide**

The above product(s) and the information contained in this document are subject to change without notice. Accordingly, Concur Technologies, Inc. disclaims any warranties, express or implied, with respect to the information contained in this document, and assumes no liability for damages incurred directly or indirectly from any error, omission, or discrepancy between the above product(s) and the information contained in this document.

Revised – January 18, 2012

© Copyright 2008-2010 Concur Technologies, Inc., Redmond, Washington. All rights reserved.

Concur**®** Premier, Concur Expense™, Concur™, Concur Cliqbook Travel™, Concur Meeting™ and their respective logos are all trademarks of Concur Technologies, Inc. All other company and product names are the property of their respective owners.

Published by Concur Technologies, Inc. 18400 NE Union Hill Rd Redmond, Washington 98052

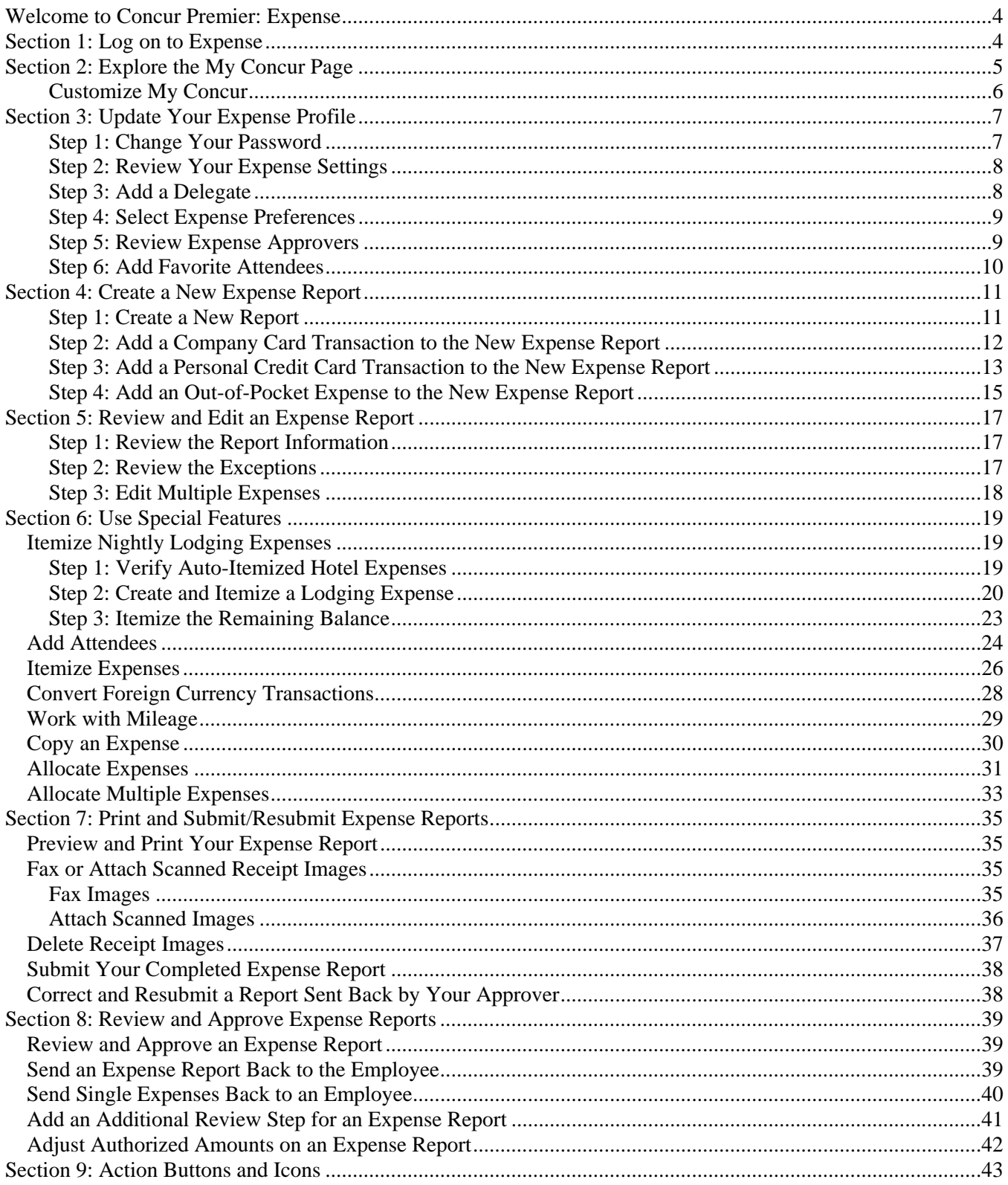

## **Welcome to Concur Premier: Expense**

Expense is a comprehensive Web-based service that provides all of the tools users need to create and submit expense reports. Managers use the service to review and approve expense reports. Back-office employees use the service to produce audit reports, ensure compliance, and deliver business intelligence to help your company reduce its costs.

# **Section 1: Log on to Expense**

1. Log on to Expense following your company's logon instructions.

### **How to... Additional Information How to... Additional Information**

Your password is case sensitive.

If you are not sure how to log on, check with your company's Expense administrator.

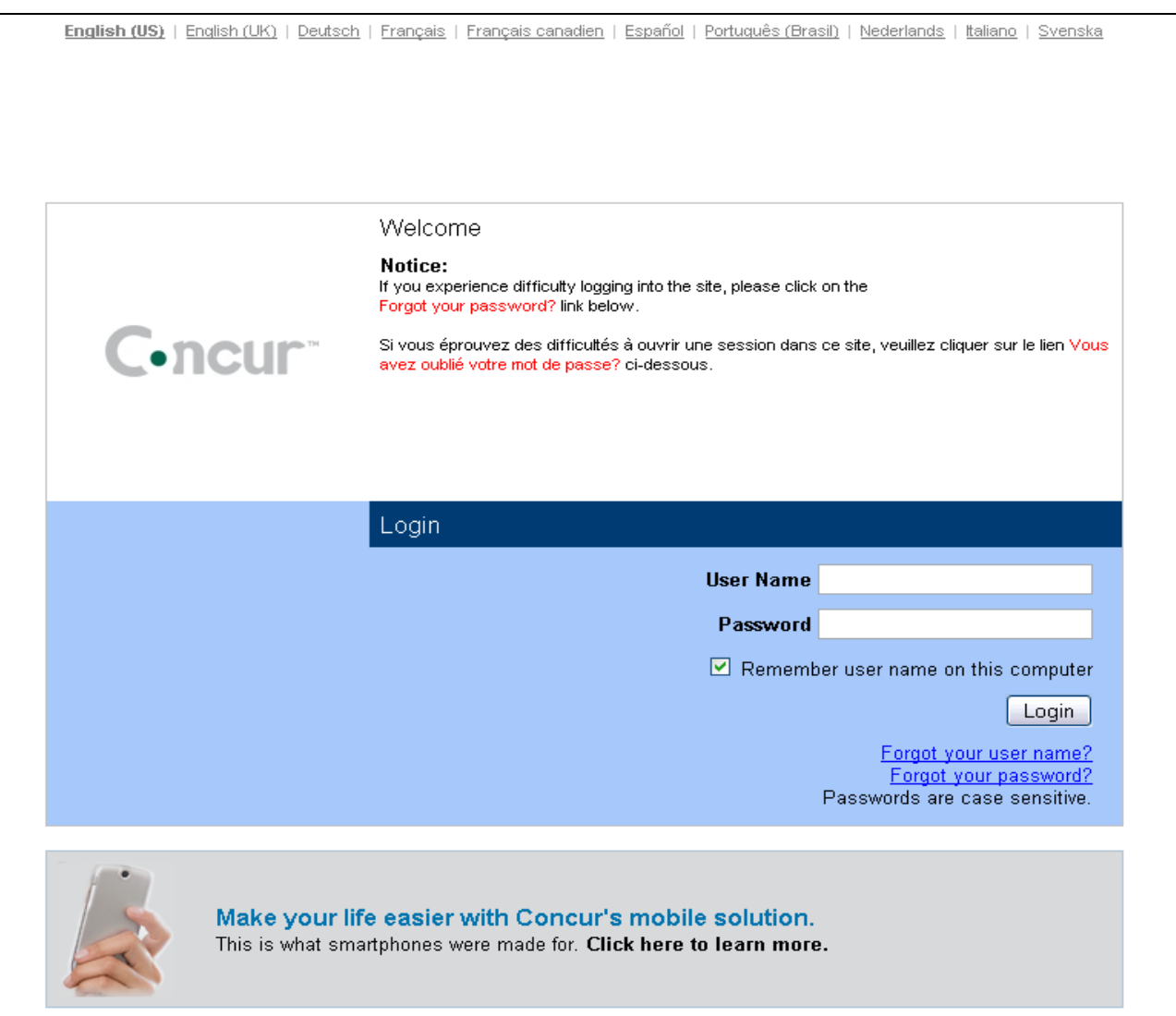

# **Section 2: Explore the My Concur Page**

The **My Concur** page includes several sections that make it easy for you to navigate and find the information you need.

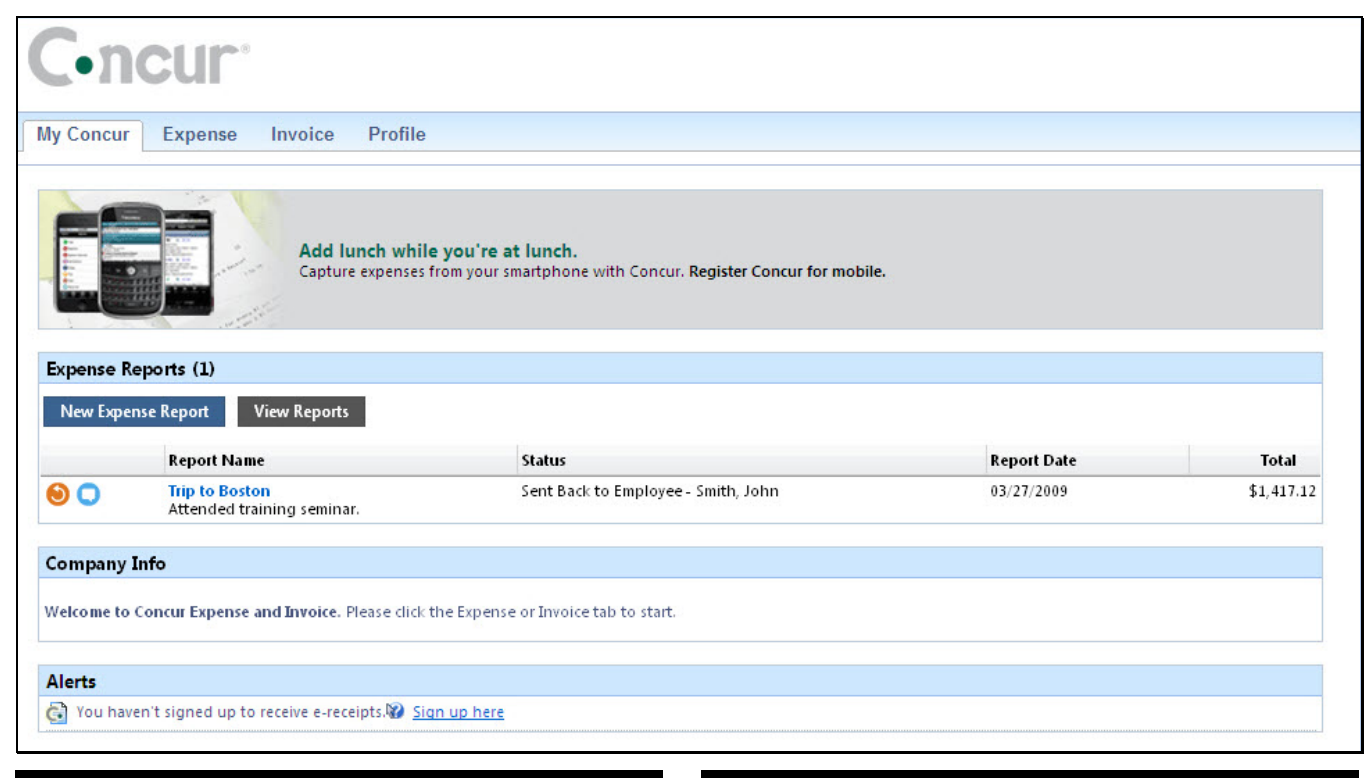

Use the **Expense Reports** or **Active Work**  section.

### **How to... Additional Information How to... Additional Information**

Look at the **Company Info** section. This section displays information and links provided by your company.

> This section provides links to create a new expense report, or view your existing reports, authorization requests, or cash advances. It also lists your unsubmitted expense reports.

**If your company uses Authorization Requests and/or Cash Advances, this section is titled "Active Work." Otherwise, the section is titled "Expense Reports."** 

Explore the **Approval Queue** section. This section lists the expense reports awaiting your review and approval as well as any authorization requests or cash advances.

### **This section appears on My Concur only if you are an Expense approver and if you have received at least one report for approval.**

 This section lists all imported credit card transactions.

Explore the **Available Company Card Charges**  section.

# **Section 2: Explore the My Concur Page (Continued)**

## **Customize My Concur**

You can move the panes around the **My Concur** page to better meet your needs. Click the top bar of a pane and drag it to a new position on the page.

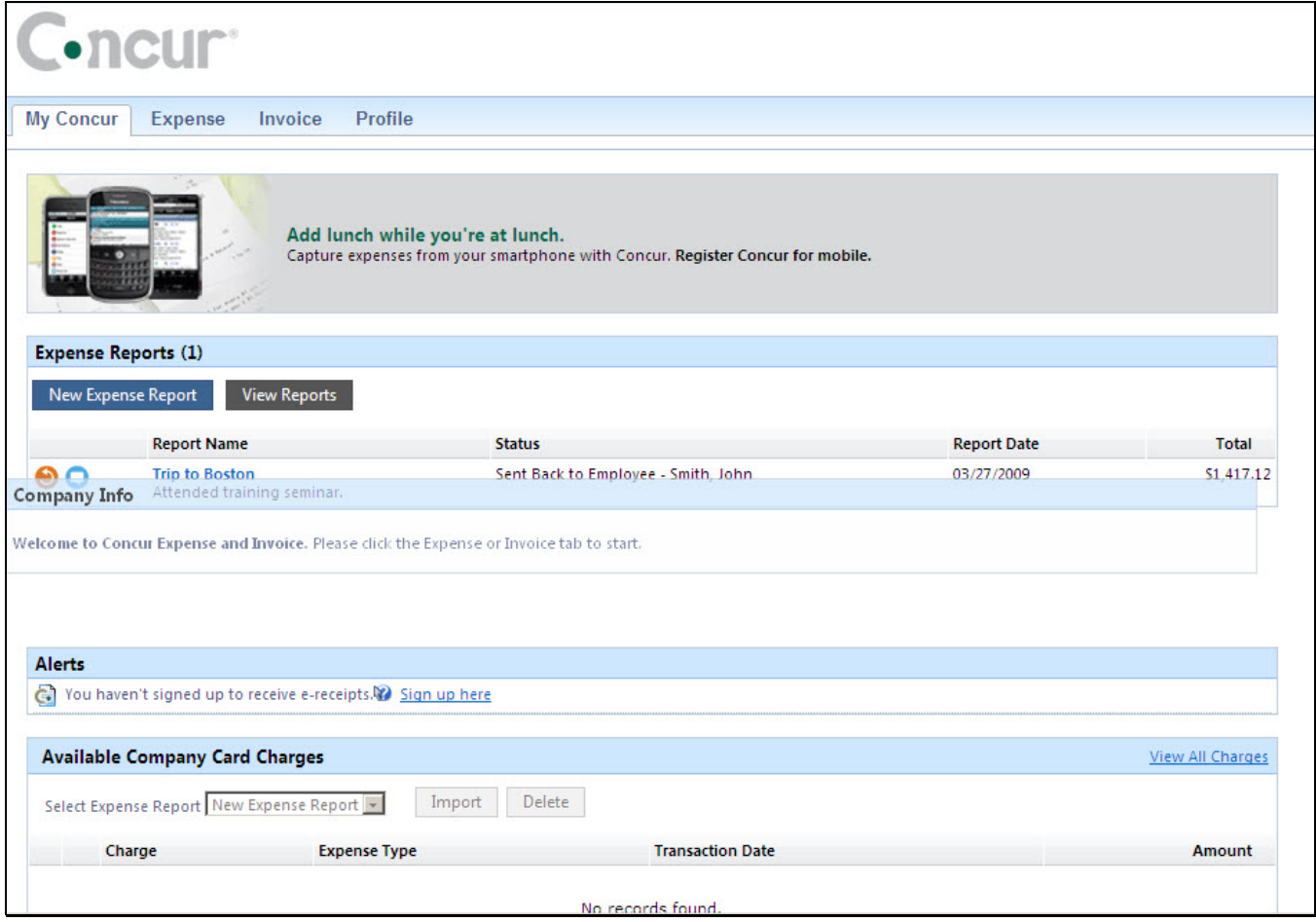

## **Section 3: Update Your Expense Profile**

## **Step 1: Change Your Password**

Your company decides if you can change your password. If allowed, you will change your password on the Profile tab.

- 1. On the **My Concur** page, select **Profile** from the menu at the top of the page.
- 2. On the **Profile** submenu, click **Change Password**.
- 3. In the **Old Password** field, enter your current (temporary) password.
- 4. In the **New Password** field, enter your new password.
- 5. Verify your new password by re-entering it in the **Re-enter Password** field.
- 6. Enter a word or phrase in the **Password Hint** field to act as a reminder if you forget your password, and then click **Save**.

### **How to... How to and the set of the set of the set of the Additional Information**

If your company uses Single Sign On, you access Concur Travel via your company's intranet. If that is the case, you will not see this option on the Profile menu nor will you be able to change your password.

To change your password, you need to know your old or temporary password.

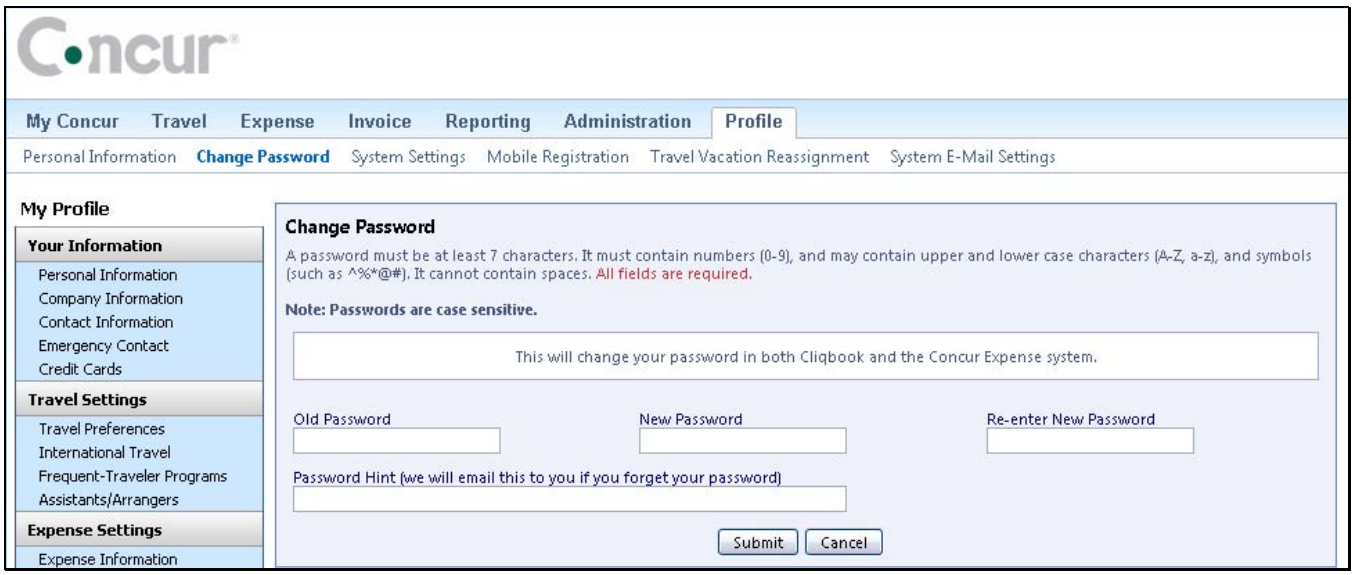

# **Section 3: Update Your Expense Profile (Continued)**

## **Step 2: Review Your Expense Settings**

1. In the left-hand navigation, in the **Expense Settings** section, click **Expense Information**.

## **Step 3: Add a Delegate**

1. In the **Expense Settings** section, click **Expense Delegates**.

### **How to... How to have a line of the set of the Additional Information**

The **Expense Information** page is read-only. If the information needs to be changed, contact your site administrator.

### **How to... How to and the set of the set of the set of the Additional Information**

The **Expense Delegates** page appears.

From this page, you will give other Concur Expense users the ability to prepare, submit, approve, view receipts, approve reports, or receive emails on your behalf.

As you begin to type the name, Concur Expense

provides a list of users to select from.

- 2. Click **Add Delegate**.
- 3. In the **Search by employee name, email address or logon id** field, type the last name of the delegate you wish to add.
- 4. Click the name of the delegate from the list.
- 5. Click **Add**.
- 
- 7. To add additional delegates, repeat steps 2-6.
- 8. Click **Save**.

6. Select the appropriate task checkboxes. The delegate can only perform the tasks you select. A delegate will need to be an approver in order to approve reports on your behalf.

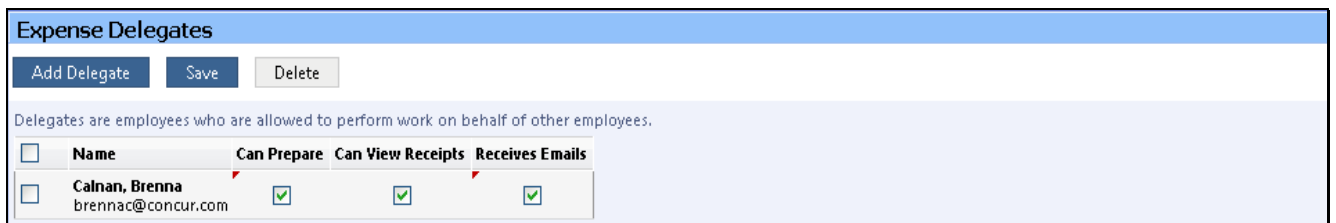

# **Section 3: Update Your Expense Profile (Continued)**

## **Step 4: Select Expense Preferences**

- 1. In the Expense Settings section, click Expense Preferences.
- 2. In the **Send email when** section, select the applicable checkboxes.
- 3. In the **Prompt** section, select the applicable checkboxes.
- 4. In the **Display** section, select the applicable checkboxes.
- 5. Click **Save**.

### **How to... How to have a line of the set of the Additional Information**

From this page, you can specify when you will receive email notifications and prompts.

In this section, you determine when you will receive email notifications.

In this section, you determine when Expense will prompt you for further action.

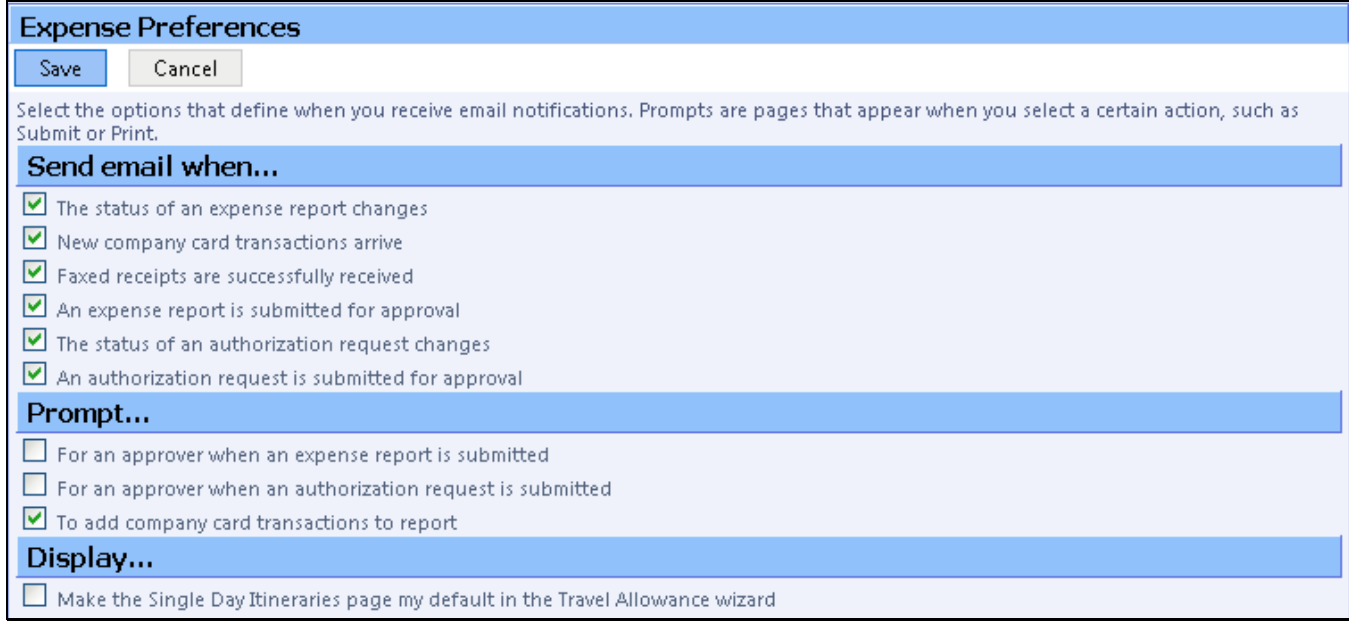

## **Step 5: Review Expense Approvers**

- 1. In the Expense Settings section, click Expense Approvers.
- 

### **How to... How to and the set of the set of the set of the set of the Additional Information**

2. Review your **Expense Approvers**. If your company allows you to select your Approver, search for the individual in the **Search by...** fields by typing all or part of the approver's name. Select the appropriate person, and then click **Save**.

> If your company does not allow you to select your approver, verify that the listed approver is correct. Notify your system administrator for any needed corrections.

# **Section 3: Update Your Expense Profile (Continued)**

## **Step 6: Add Favorite Attendees**

- 1. In the Expense Settings section, click Favorite Attendees.
- 2. Click **New Attendee**.
- 3. Select the **Attendee Type** from the list.
- 4. Enter the **Last Name** of the attendee.
- 5. Enter the **First Name** of the attendee.
- 6. Enter the **Attendee Title**.
- 7. Enter the attendee's **Company**.
- 

### **How to... How to and the set of the set of the set of the Additional Information**

The **Favorite Attendees** page appears, which allows you to add, edit, or delete frequently-used attendees.

8. Click **Save**. **If you need to add more than one attendee**, click **Save & Add Another**.

> Your favorite attendees list is also updated based on attendees you add to your expense reports.

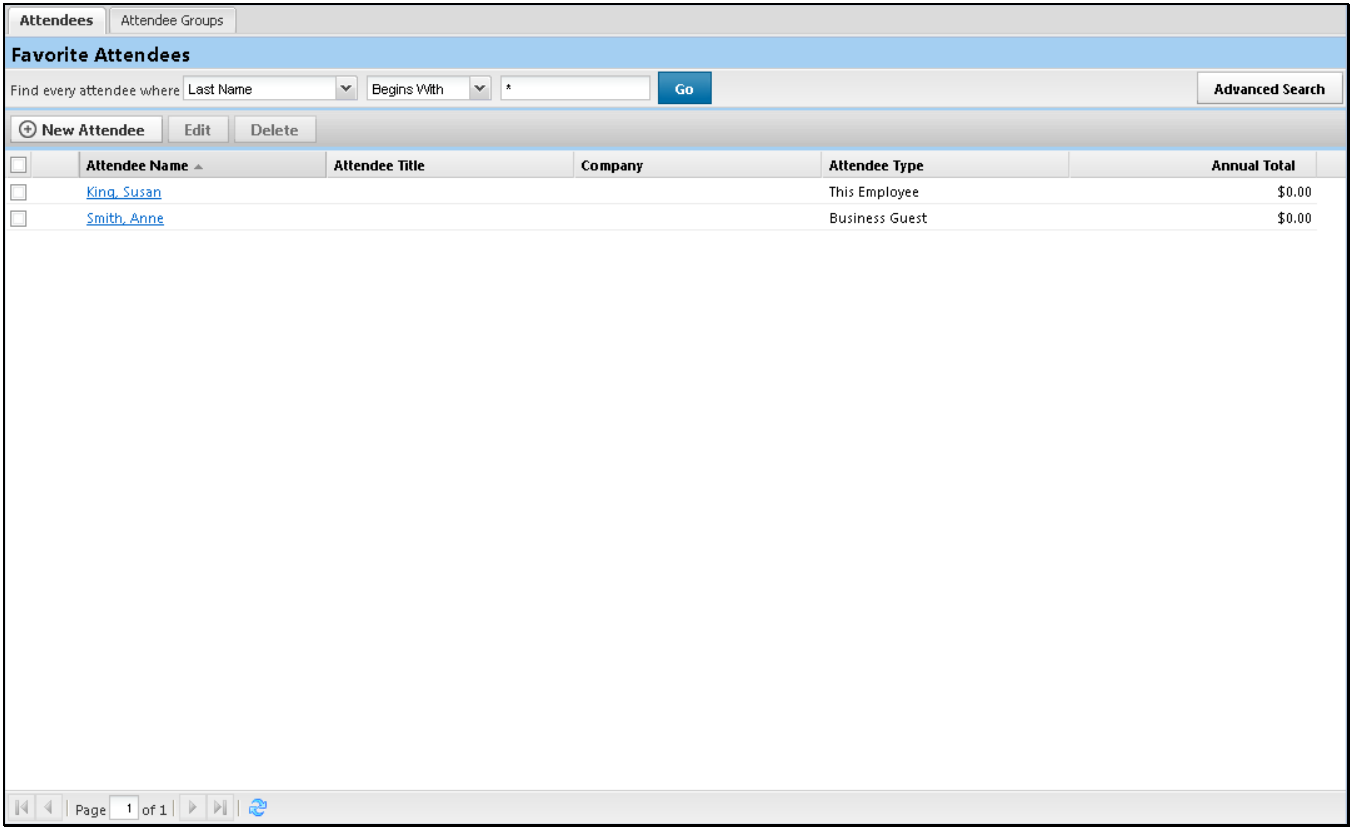

## **Section 4: Create a New Expense Report**

## **Step 1: Create a New Report**

- 1. In the **Active Work** or **Expense Reports** section of the **My Concur** page, click **New Expense Report**.
- 2. Complete all required fields (those with the red bar at the left edge of the field) and the optional fields as directed by your company.
- 

### **How to... How to and the set of the set of the set of the set of the Additional Information**

The **Create a New Expense Report** page appears. The fields that appear on this page are defined by your company.

3. Click **Next**. The expense report page appears.

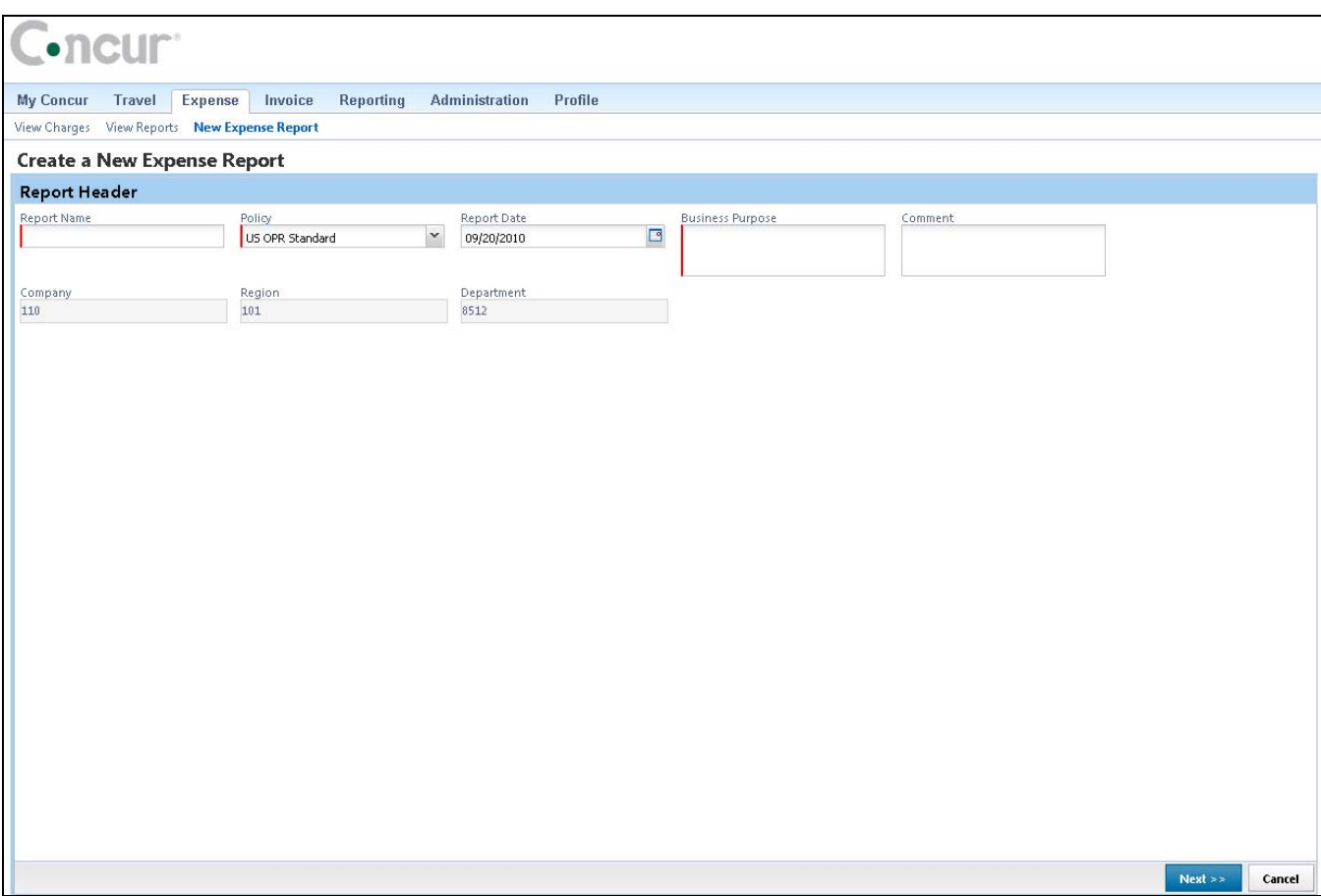

# **Section 4: Create a New Expense Report (Continued)**

## **Step 2: Add a Company Card Transaction to the New Expense Report**

Company card transactions are automatically imported into Expense for you – ready to be added to an expense report. Your company determines how frequently new card transactions appear.

1. On the **Expense Report** page, from the **Import** dropdown menu, select **Charges & Expenses**.

### **How to... Additional Information How to... Additional Information**

If your company uses Travel and/or uses the personal credit card import feature in Expense, this dropdown menu is titled "Import." If your company does not use Travel or does not allow a personal credit card import, you will see the **Add Card Charges** button.

The **Smart Expenses** pane appears. A Smart Expense combines: trip data from Travel, corporate card data, and e-receipt data.

If you have activated the option in your **Expense Settings** to be prompted to add company card transactions, you will not need to select **Charges & Expenses** from the **Import** dropdown menu.

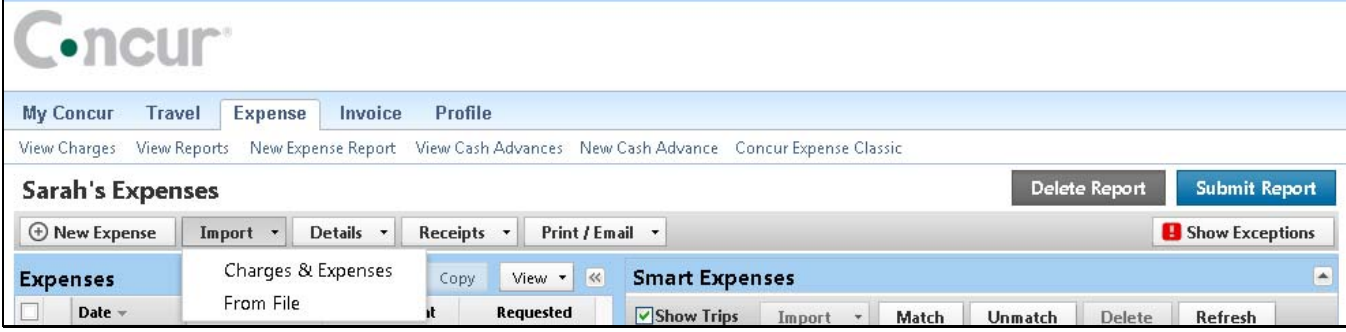

- 2. In the **Unmatched Charges** section, select each transaction that you want to assign to the current expense report.
- 3. In the **Smart Expenses** section, from the **Import** dropdown menu, select **To Current Report**.

You can also add **Unmatched Charges** to an expense report by dragging and dropping into the **Expense List** area of the page.

The expense appears on the left side of the page, with all applicable icons, such as company card or exceptions.

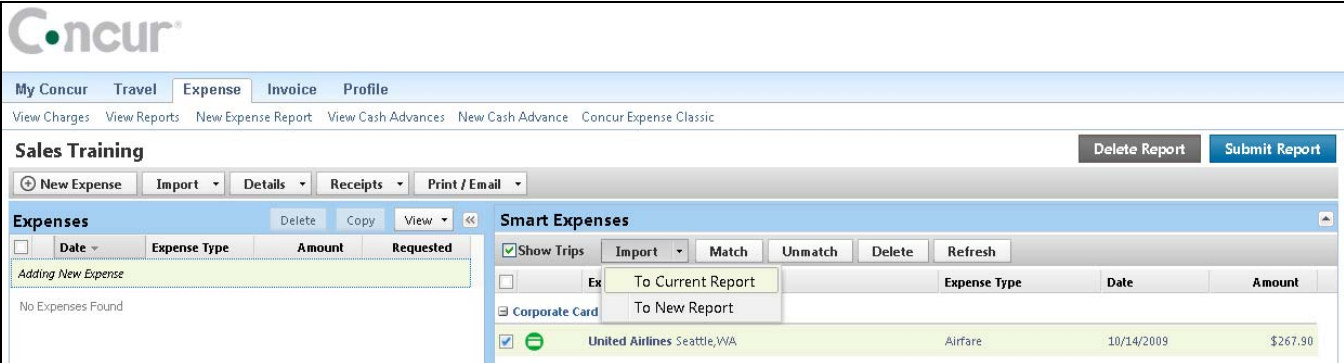

© 2008-2012 Concur Technologies Inc. All rights reserved. Revised: January 18, 2012  $12$ 

## **Section 4: Create a New Expense Report (Continued)**

## **Step 3: Add a Personal Credit Card Transaction to the New Expense Report**

Using Concur Expense, you can import into an expense report a personal credit card transaction that you download from a financial institution.

1. On the **Expense Report** page, from the **Import** dropdown menu, select **From File**.

### **How to... How to... Additional Information**

Before you can import the personal credit card transactions, you need to download the transactions from the financial institution, and then save them to your computer. Debit card transactions are not supported.

2. In the **Import Personal Card Transactions** window, click **Browse**.

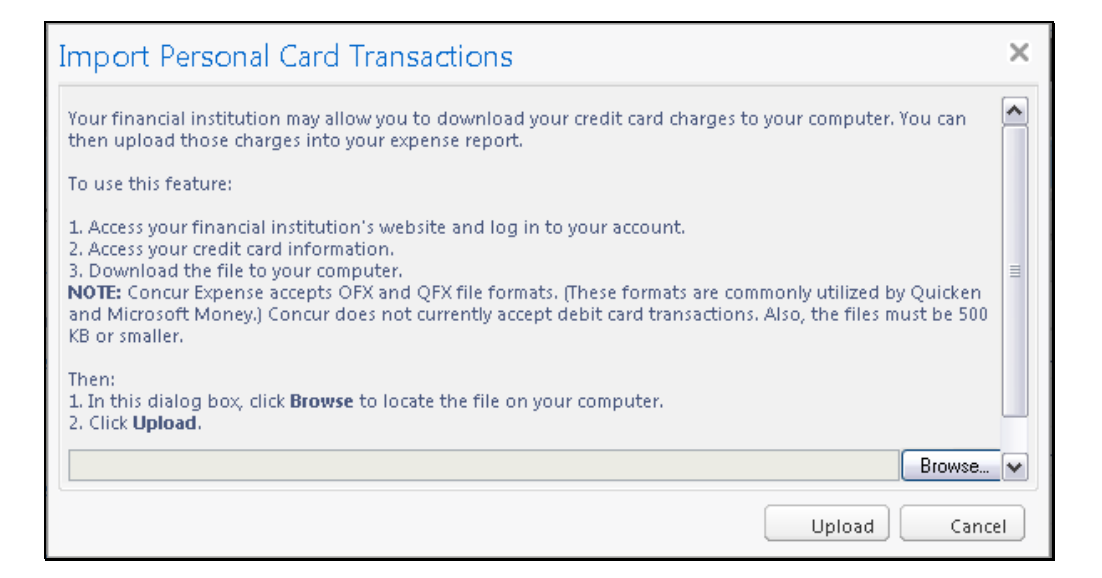

- 3. Locate the file you want to attach.
- 4. Click **Upload**.

## **Step 3: Add a Personal Credit Card Transaction to the New Expense Report (Continued)**

- 5. Select each transaction that you want to assign to the current expense report.
- 

### **How to... How to... How to... Additional Information**

6. Click **Import**. The imported card transaction will appear as an **Undefined** expense type. You will need to update the expense type and add any additional information required by your company.

 $\times$ 

### **Import Personal Card Transactions**

You have selected to import the following credit card transactions from your personal credit card. Select the credit card charges you would like to add to your expense report. Once you have selected the transactions, the credit card charges will be converted to expenses and saved to your expense report.

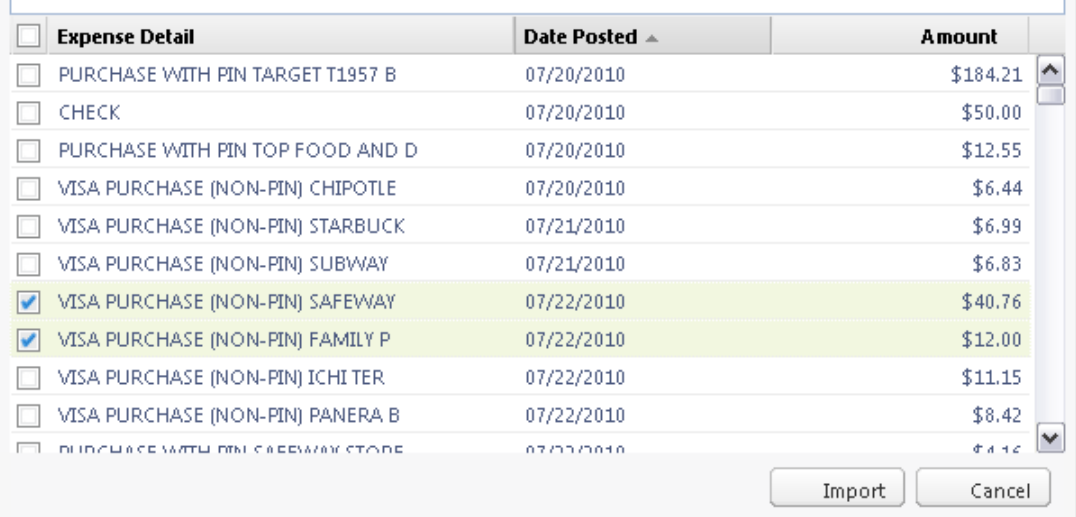

## **Section 4: Create a New Expense Report (Continued)**

## **Step 4: Add an Out-of-Pocket Expense to the New Expense Report**

- 
- 2. On the **New Expense** tab, select the appropriate expense type.

## **How to... How to and the set of the set of the set of the set of the Additional Information**

1. Click **New Expense**. The **New Expense** tab appears.

The page refreshes, displaying the required and optional fields for the selected expense type.

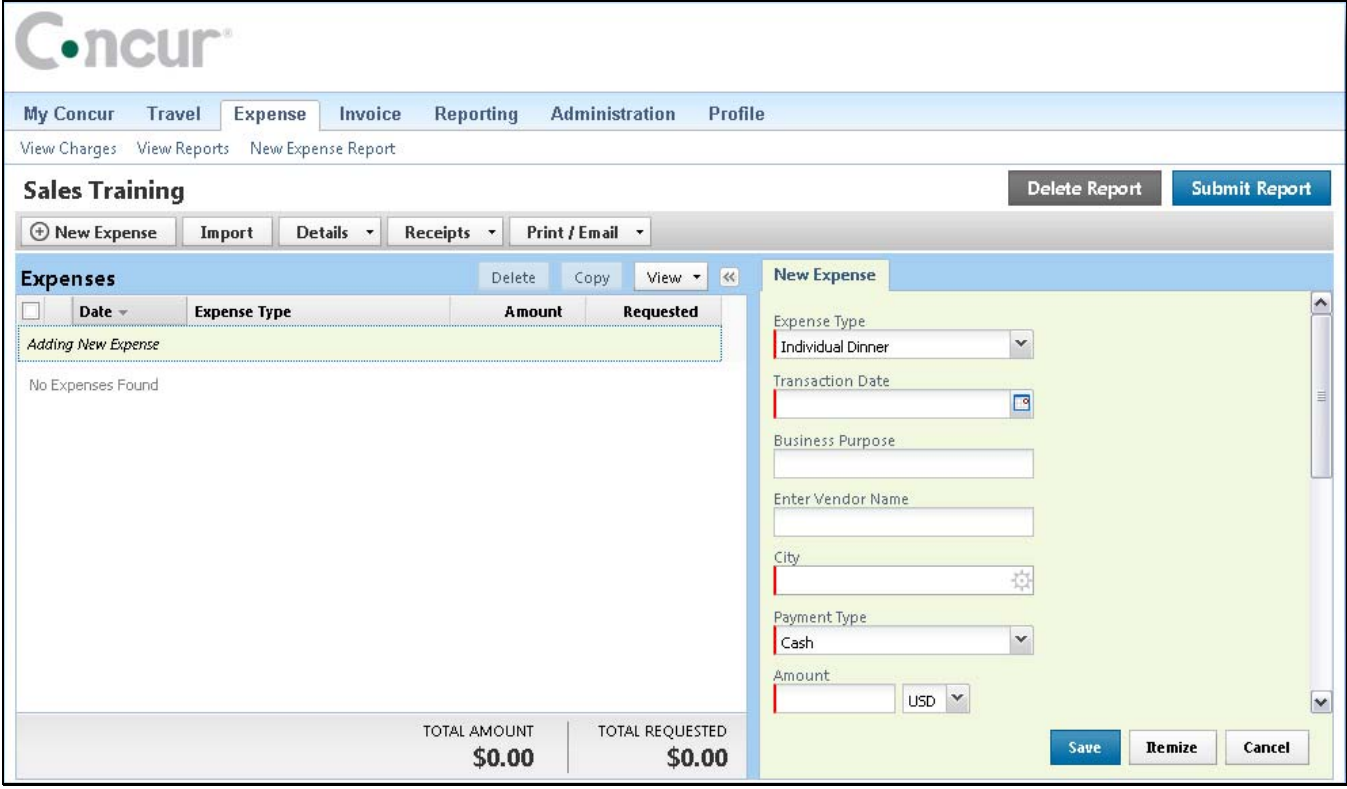

## **Step 4: Add an Out-of-Pocket Expense to the New Expense Report (Continued)**

For date fields, use the calendar to select the date of the expense.

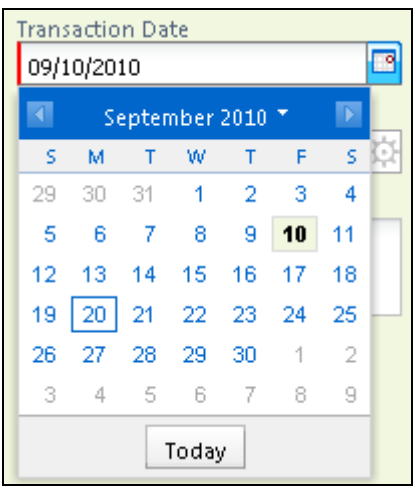

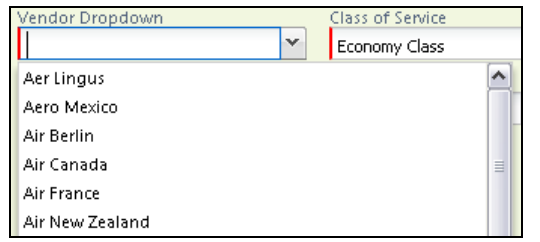

For lists, select from the list. For auto-complete fields, type the first portion of your choice and then select from the list.

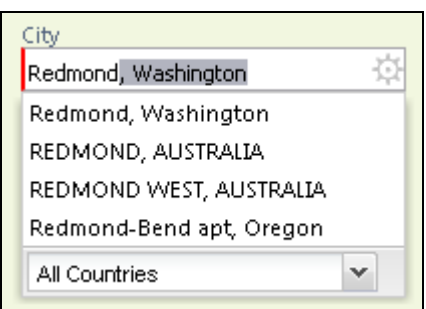

Complete other text fields and checkboxes as usual.

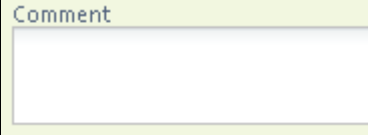

**Business Purpose** 

Personal Expense (do not reimburse me)

3. Complete all required fields (those with the red bar at the left edge of the field) and the optional fields as directed by your company.

### **How to... Additional Information How to... Additional Information**

For different types of expenses, such as hotel or car mileage, or for expenses incurred in a currency other than your reimbursement currency, refer to Using Special Features in this guide.

4. Click **Save**. The expense appears on the left side of the page.

## **Section 5: Review and Edit an Expense Report**

You should review for accuracy and edit (if necessary) your reports and all expenses, including company card transactions, before submitting your expense report.

## **Step 1: Review the Report Information**

- 1. On the **Expense Report** page, in the **Expense List**, click any transaction to view the details.
- 2. From the **Details** dropdown menu, select **Report Header**.
- 3. Make the appropriate changes, and then click **Save**.

### **How to... How to and the set of the set of the set of the set of the Holmes Additional Information**

The expense details appear on the right side of the page.

The **Report Header** page appears and you can view and update report header information.

## **Step 2: Review the Exceptions**

- 1. On the **Expense Report** page, click **Show Exceptions**.
- 

### **How to... Additional Information How to... Additional Information**

The **Exceptions** pane opens, which displays all exceptions for the expense report. In this pane, you can select an exception to view the expense details.

2. Click the exception that you want to review. The expense details appear on the right side of the page.

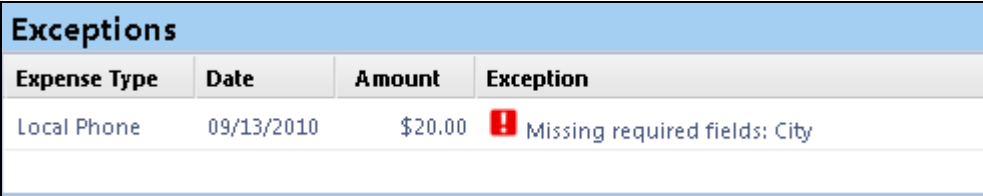

3. Make the appropriate changes, and then click **Save**.

# **Section 5: Review and Edit an Expense Report (Continued)**

## **Step 3: Edit Multiple Expenses**

- 1. On the **Expense Report** page, in the **Expense List**, select the checkbox for the expenses that you want to update.
- 2. Select the action you would like to perform for the expenses.

### **How to... How to and the set of the set of the set of the set of the Additional Information**

The multiple expense options box appears. When you select more than one expense, you will have the ability to delete, allocate, or edit the expenses at the same time.

If you choose to **Edit** the selected expenses, you will be prompted for all of the field(s) that you can update.

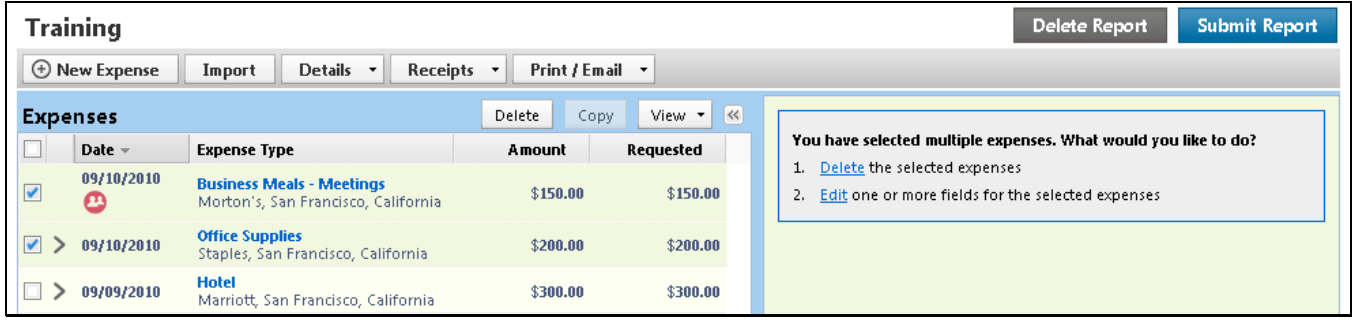

# **Section 6: Use Special Features**

## *Itemize Nightly Lodging Expenses*

A hotel bill typically contains a variety of expenses including room fees, taxes, parking, meals, valet, telephone charges, and personal items. These expenses must be itemized so that they can be accounted for correctly. Concur Expense gives you the tools to quickly itemize your lodging-related expenses.

## **Step 1: Verify Auto-Itemized Hotel Expenses**

The hotel auto-itemization feature automatically itemizes any card transactions that have hotel folio data. Your company determines if your hotel expenses are automatically itemized. If not, you can manually itemize your hotel expenses as described in Step 2 below.

The result of hotel auto-itemization is similar to what you see if you manually itemize the hotel expense. Concur Expense itemizes the hotel expense based on predetermined mapping. Examples of the itemizations you will see on your expense report are: parking, meals, and internet access. You can update the auto-itemized expenses and itemize any remaining balance as described in Step 3 below.

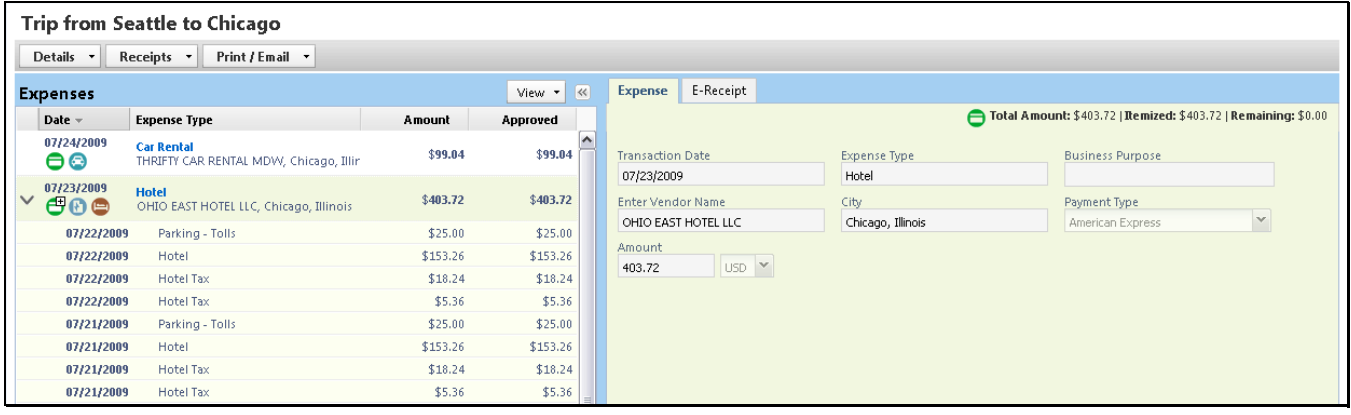

# *Itemize Nightly Lodging Expenses (Continued)*

## **Step 2: Create and Itemize a Lodging Expense**

### **How to... How to and the set of the set of the set of the Additional Information**

- 1. Click **New Expense**. The **New Expense** tab appears.
- 2. On the **New Expense** tab, select the lodging expense type.

### 3. Complete the required fields on the page as usual.

### $\cdot$ ncur My Concur Travel Expense Invoice Reporting Administration Profile View Charges View Reports New Expense Report Delete Report Submit Report **Training** ⊙ New Expense | Import | Details > | Receipts > | Print / Email > Delete Copy View v K **New Expense Expenses**  $\Box$  Date  $\sim$ Expense Type Requested Amount **Business Purpose Transaction Date** Expense Type Adding New Expense 09/10/2010  $\Box$  Hotel  $\ddot{\phantom{0}}$ No Expenses Found Enter Vendor Name ayment Type Marriott San Francisco, California 岸 Cash  $\checkmark$ Amount Comment 300.00  $USD \times$ TOTAL AMOUNT TOTAL REQUESTED **Itemize** Cancel  $$0.00$ \$0.00

similar.

4. Click **Itemize**. The expense appears on the left side of the page and the **Nightly Lodging Expenses** tab appears.

Your company determines the name of the expense type. It may be called Lodging, Hotel, or something

## **Step 2: Create and Itemize a Lodging Expense (Continued)**

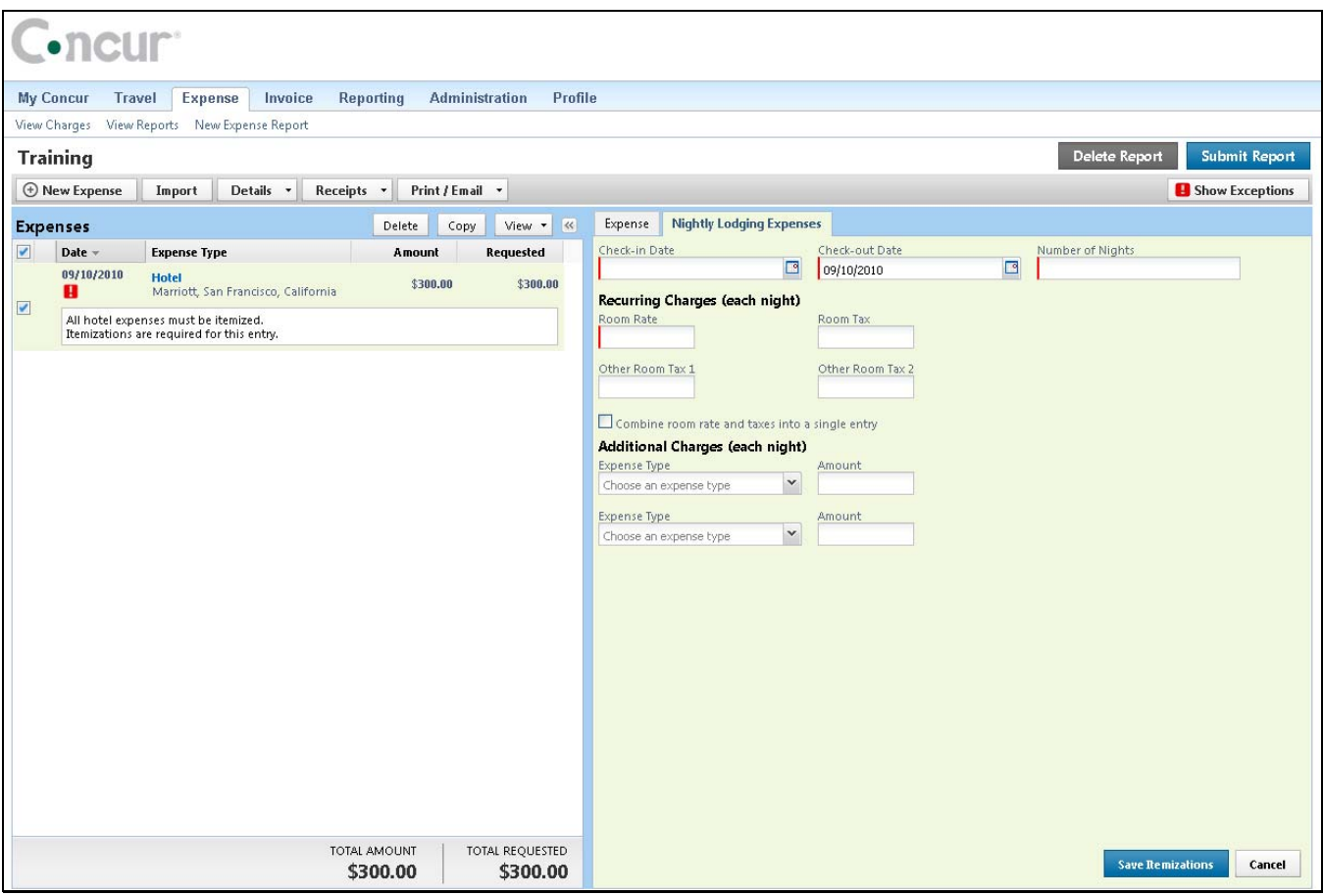

- 5. On the **Nightly Lodging Expenses** tab, in the **Check-in Date** field, type the date or use the calendar.
- 6. In the **Room Rate** field, enter the amount that you were charged per night for the room.
- 7. In the **Room Tax** fields, enter the amount of each room tax that you were charged.
- 8. In the **Additional Charges (each night)** section, from the first **Expense Type** dropdown menu, select the appropriate expense type.
- 9. In the **Amount** field, enter the amount of the expense.

The number of nights appears automatically.

## **Step 2: Create and Itemize a Lodging Expense (Continued)**

- 10. Repeat steps 8-9 using the second **Expense Type** field if you have more than one recurring additional charge.
- 

### **How to... How to and the set of the set of the set of the Additional Information**

11. Click **Save Itemizations**. If there is a remaining amount to be itemized, the remaining amount is displayed and the **New Itemization** tab appears.

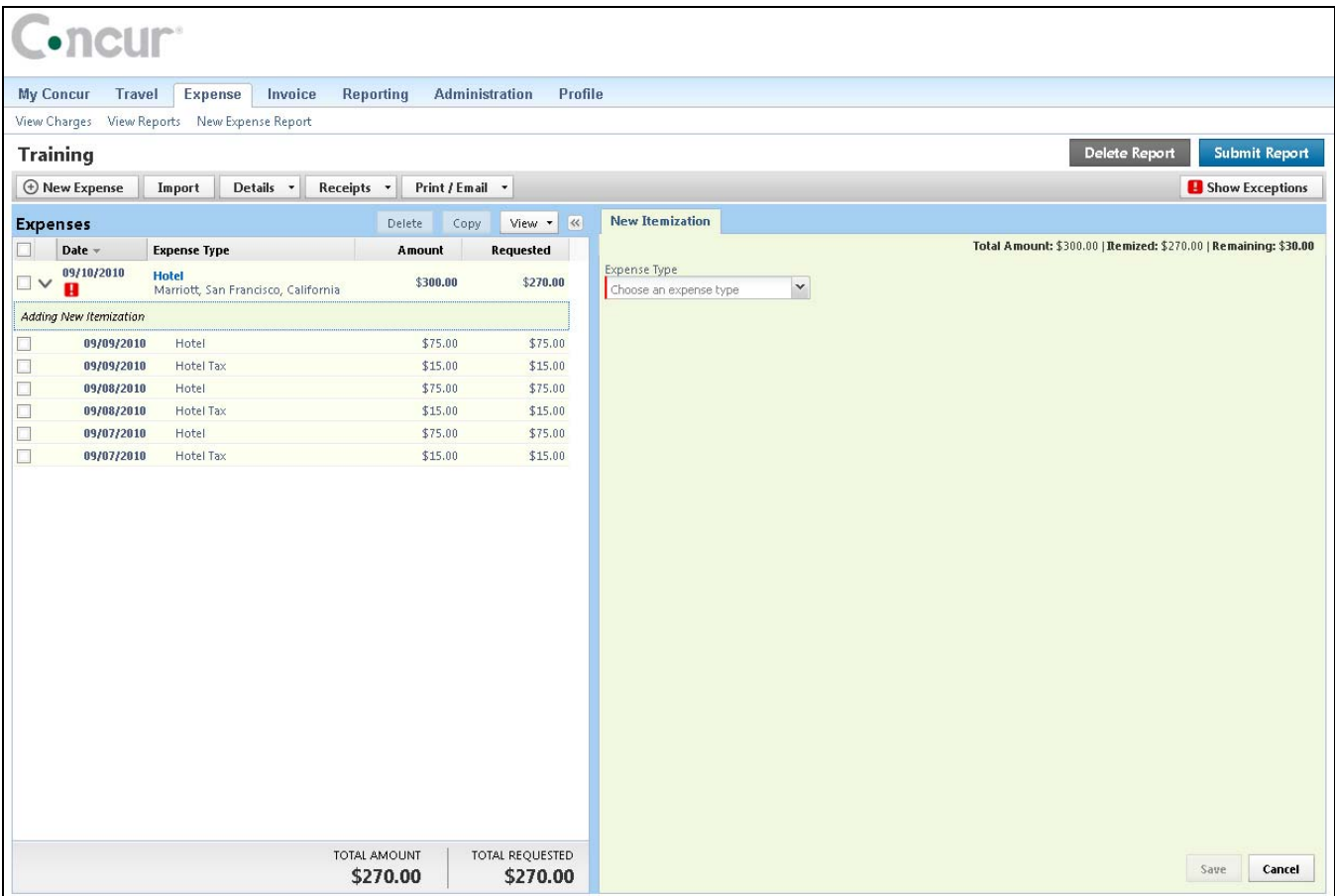

# *Itemize Nightly Lodging Expenses (Continued)*

## **Step 3: Itemize the Remaining Balance**

- 1. If the amount remaining is more than zero, on the **New Itemization** tab, click the **Expense Type** dropdown arrow, and then select the appropriate expense from the dropdown list.
- 2. Complete all required and optional fields as directed by your company.
- 
- 4. Repeat steps 1-3 until the **Remaining Amount** equals \$0.00.

## **How to... How to... How to... Additional Information**

The page refreshes, displaying the required and optional fields for the selected expense type.

3. Click **Save**. The expense appears on the left side of the page and the remaining amount equals zero.

## *Add Attendees*

For some expense types, such as business meals or entertainment, your company might require that you list the attendees who were present at these events.

- 
- 2. On the **New Expense** tab, select an Entertainment, Business Meals, or Group Meals expense type.
- 3. Complete all required fields except the attendee information.

### **How to... How to have a line of the set of the Additional Information**

1. Click **New Expense**. The **New Expense** tab appears.

Your company defines the expense type names that apply to entertaining clients, customers, or group meals that include employees.

The page refreshes, displaying the required and optional fields for the selected expense type.

In the attendee area, your name automatically appears as an attendee with the full amount of the expense. As you add attendees to the expense, the expense amount is distributed over all attendees.

Your company decides whether your name appears automatically and whether you can manually adjust the amounts allotted to attendees.

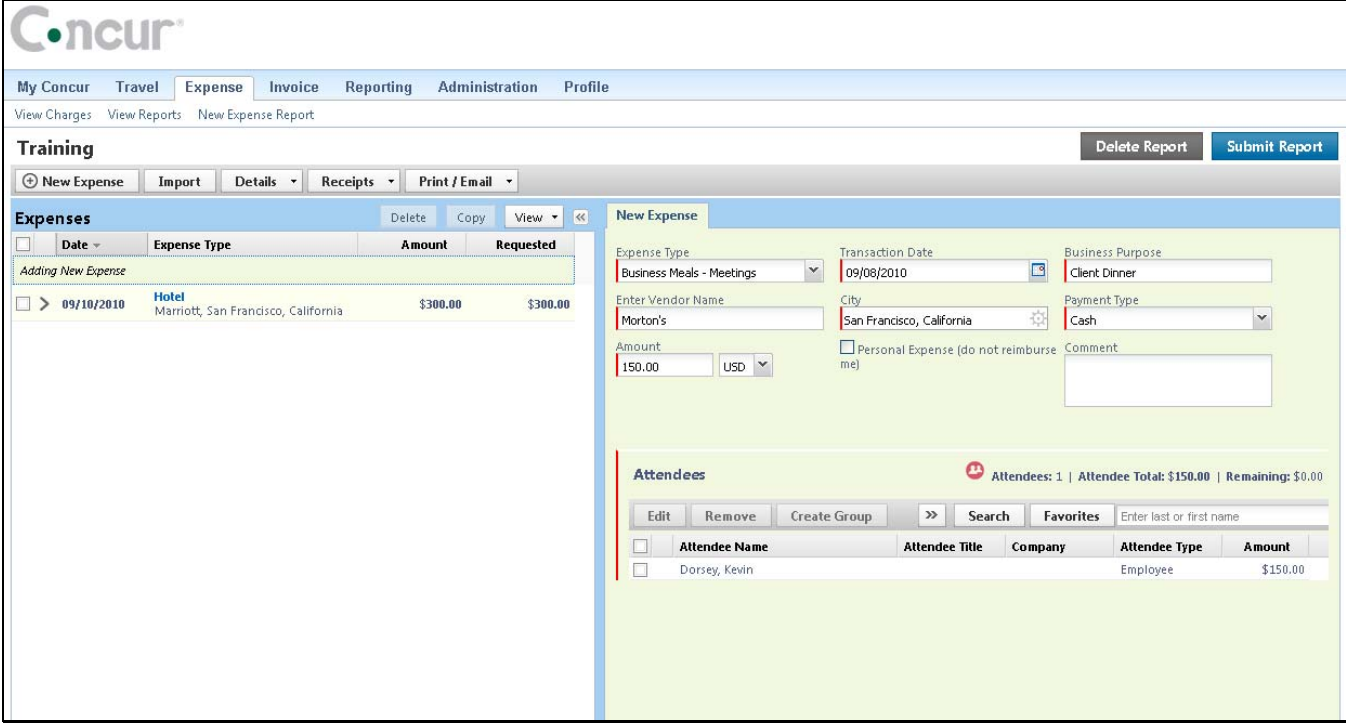

### 4. Click **Favorites**. The **Search Attendees** window opens.

You can also locate an attendee that is already in your **Favorites** list by typing the first letter of the attendee name in the **Favorites** field, and then selecting the attendee name from the dropdown list.

# *Add Attendees (Continued)*

- 5. On the **Favorites** tab in the **Search Attendees** window, select the attendees for this expense, and then click **Add to Expense**.
- 6. To add a new attendee to the expense, click **New Attendee**, complete the required information, and then click **Save**.
- 7. To search for an attendee, click **Search**, enter your search criteria in the **Search Attendees** window, and then click **Add to Expense**.
- 

### **How to... Additional Information How to... Additional Information**

The new attendee is added to the list. The expense amount is distributed among the attendees.

The "found" attendee is added to the list. The expense amount is distributed among the attendees.

8. Click **Save**. The expense appears on the left side of the page.

## *Itemize Expenses*

You itemize expenses to account for expenses that include both business and personal items or to make sure that each of your expenses is billed to the correct department in your organization.

1. On the **Expense Report** page, click the expense you want to itemize.

3. On the **New Itemization** tab, click the

**Expense Type** dropdown arrow, and then select the appropriate expense type.

### **How to... How to have a line of the set of the Additional Information**

The page refreshes, displaying the required and optional fields for the selected expense type.

2. Click **Itemize**. The expense appears on the left side of the page. The **New Itemization** tab appears which displays the total amount, itemized amount, and remaining amount.

> The page refreshes, displaying the required and optional fields for the selected expense type.

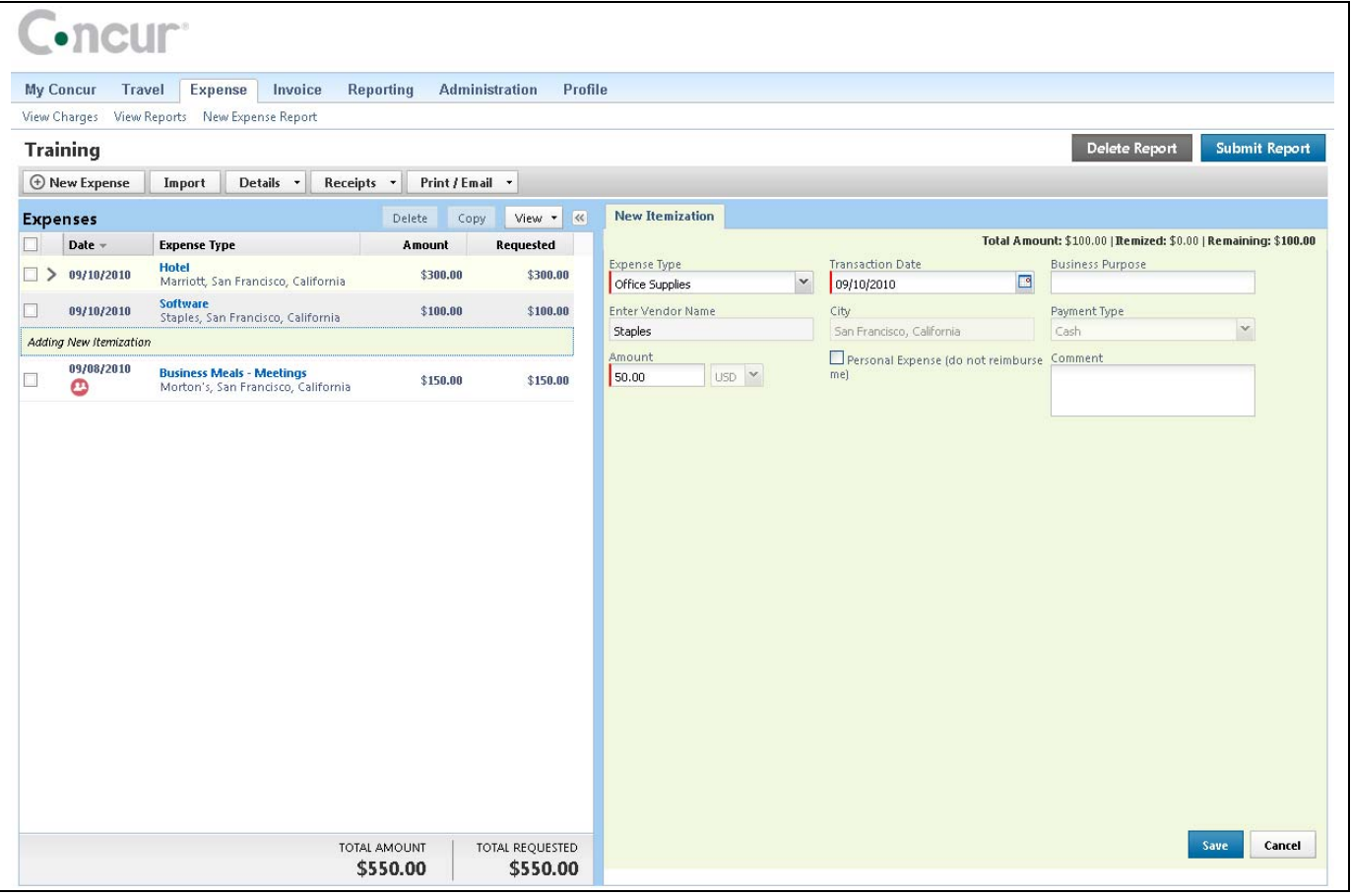

4. Complete all required and optional fields as directed by your company.

# *Itemize Expenses (Continued)*

- 
- 6. Repeat steps 3-5 until the **Remaining Amount** is \$0.

### **How to... How to and the set of the set of the set of the Additional Information**

5. Click **Save**. The itemized item appears in the expense list and the total is adjusted accordingly.

> As you click **Save** for each item, the remaining total changes accordingly.

## *Convert Foreign Currency Transactions*

When adding an out-of-pocket expense that was incurred in a currency other than your reimbursement currency, Expense will assist you in converting the expense to your standard reimbursement currency.

- 
- 2. On the **New Expense** tab, select the appropriate expense type.
- 3. Complete all required fields as usual except **Amount**.
- 4. In the **Amount** field, enter the amount in the currency in which the expense was incurred.
- 5. Select the "spend" currency from the dropdown list to the right of the **Amount** field.

### 6. Click the multiplication sign to switch, if needed, and then click **Save** (or click **Itemize** to itemize the expense).

### **How to... How to have a line of the set of the Additional Information**

1. Click **New Expense**. The **New Expense** tab appears.

The page refreshes, displaying the required and optional fields for the selected expense type.

Because the currency conversion rate is based on the Transaction Date that you select, be sure to select the exact Transaction Date.

If you select a **City** that has a different currency than your reimbursement currency, Expense automatically selects the spend currency for you.

Expense supplies the **Rate** and calculates the reimbursement **Amount**.

Currency can be converted by multiplying by a particular rate or dividing by a different rate. You may need to switch from multiplication to division of the rate, depending on the type of rate you received, by clicking the symbol above the rate field.

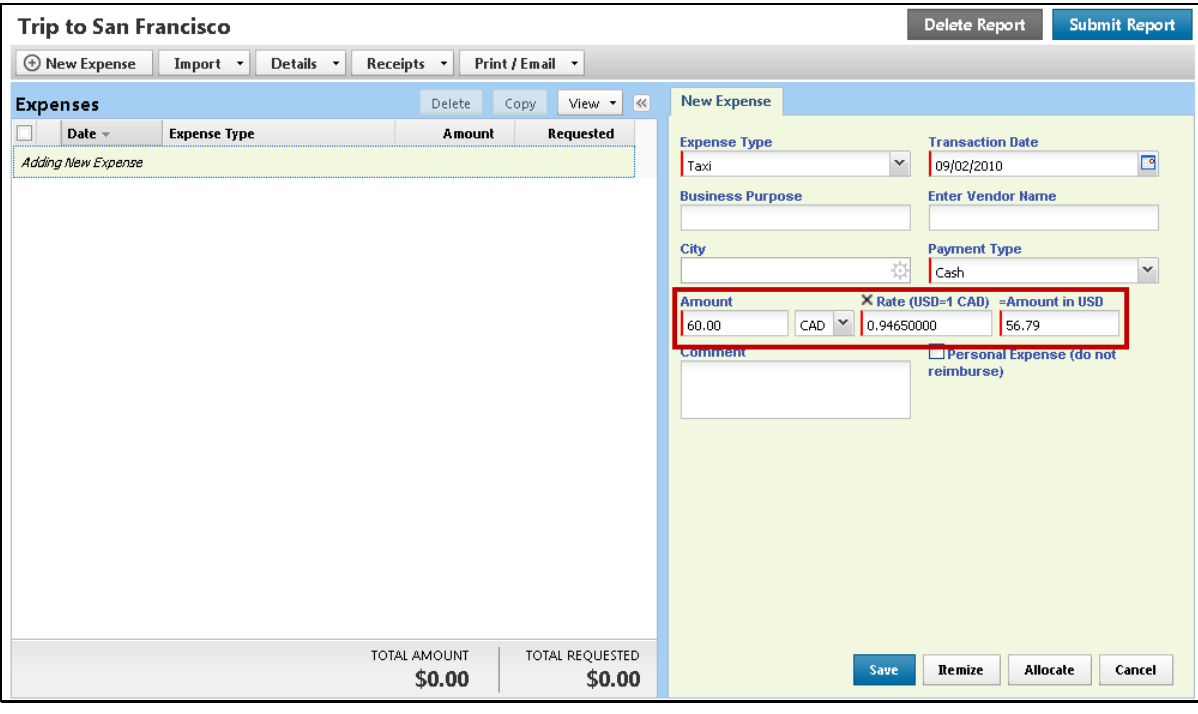

## *Work with Mileage*

- 
- 2. On the **New Expense** tab, select the appropriate expense type.
- 3. In the **Transaction Date** field, type the date or use the calendar.
- 4. In the **From Location** field, enter the starting location of your trip.
- 5. In the **To Location** field, enter the ending location of your trip.
- 

### **How to... How to and the set of the set of the set of the Additional Information**

### 1. Click **New Expense**. The **New Expense** tab appears.

Your company determines the name of the expense type. It may be called Car, Mileage, or something similar.

6. Click the **Mileage Calculator**. The **Mileage Calculator** helps you to determine mileage between locations. Notice that the To and From locations that you entered for the expense automatically appear. Using the **Mileage Calculator**, you can change the locations or add additional locations. The distance between locations will appear for you to add to your expense report.

### 7. Click **Add Mileage to Expense**.

8. Complete any additional required fields as directed by your company, and then click **Save**. The expense appears on the left side of the page.

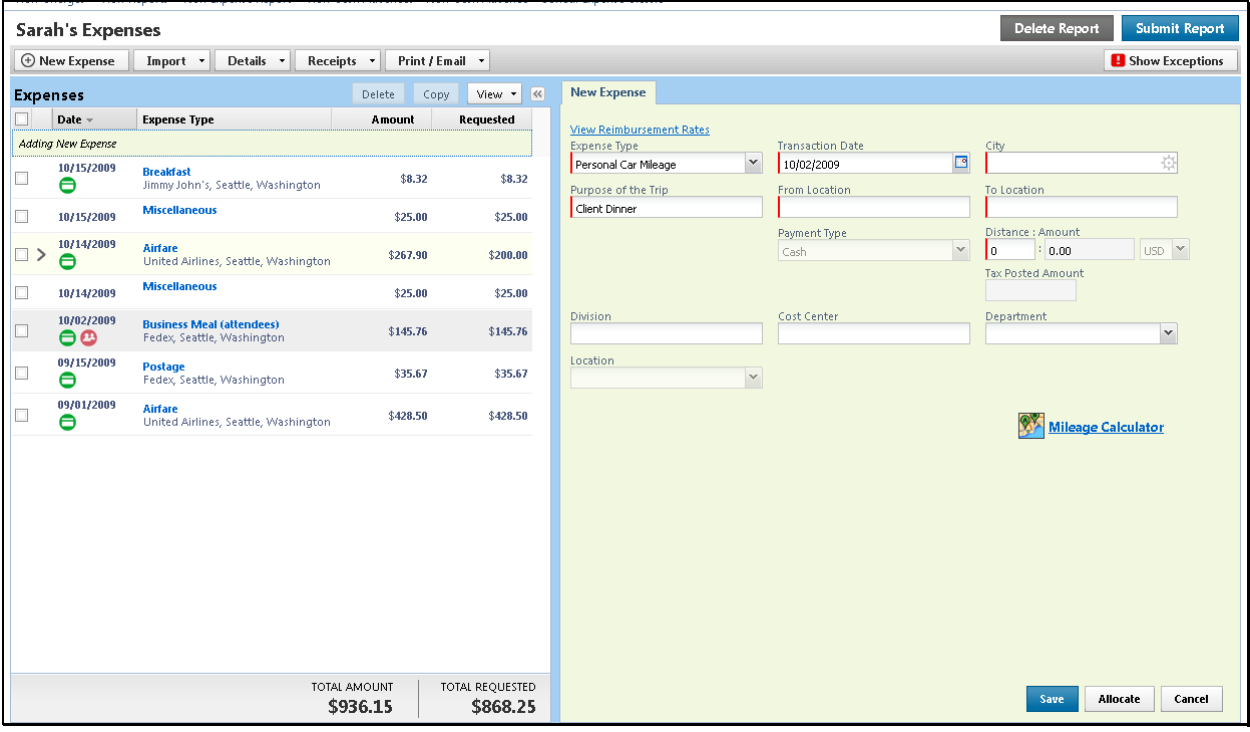

© 2008-2012 Concur Technologies Inc. All rights reserved. Revised: January 18, 2012 29

## *Copy an Expense*

Use the copy feature to copy an expense within an expense report. You can then edit the copied expense, as needed.

- 1. On the **Expense Report** page, from the **Expense List**, click the checkbox next to the expense you wish to copy.
- 
- 3. Click on the new expense. The expense details appear.
- 4. Make all necessary changes to the new expense.
- 5. Click **Save**.

### **How to... How to and the set of the set of the set of the Additional Information**

The expense is highlighted.

2. Click **Copy**. The new expense appears below the original.

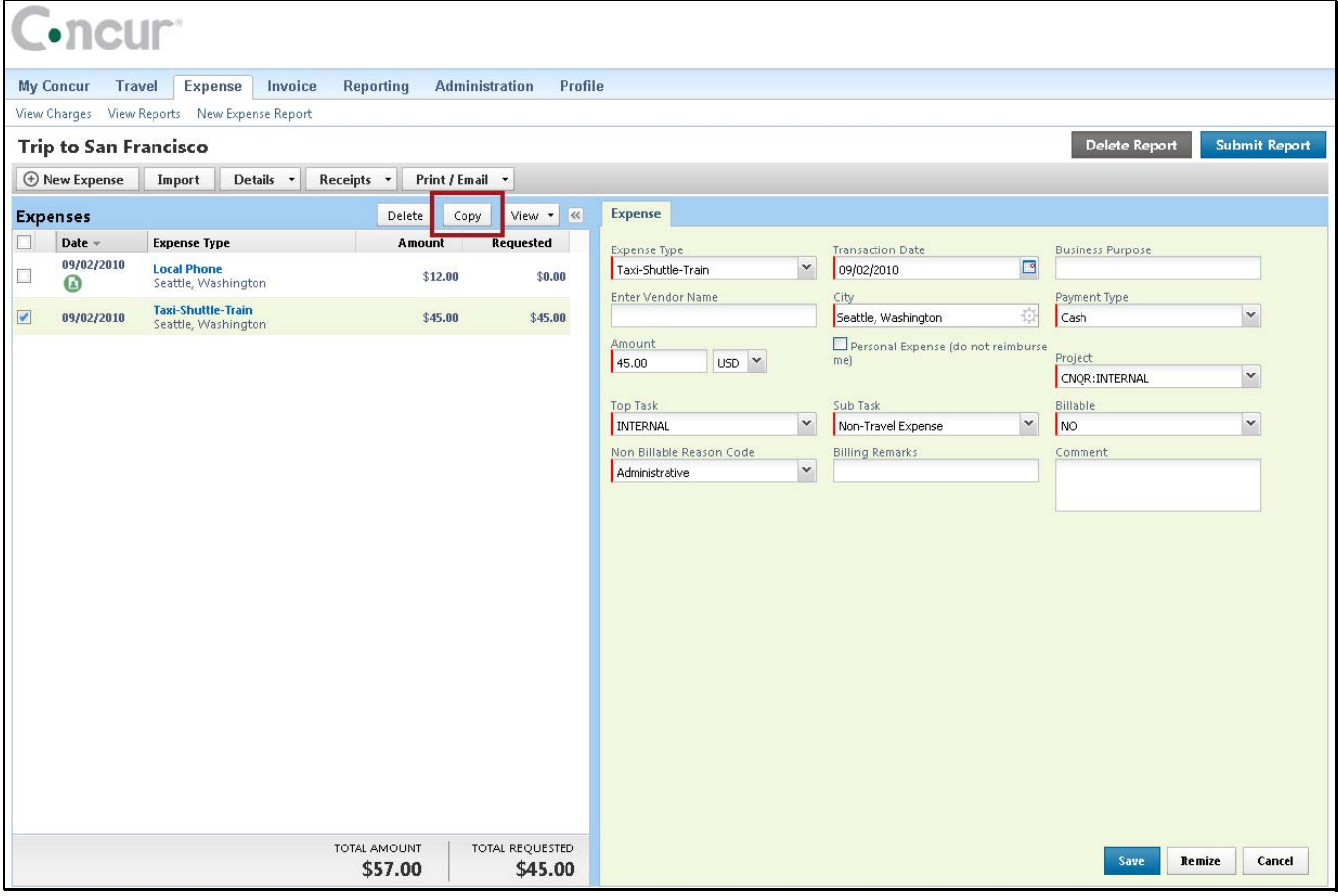

## *Allocate Expenses*

The Allocations feature allows you to allocate expenses to projects or departments. The departments you choose will be charged for those expenses.

- 1. Complete all expenses as usual.
- 2. Select the expense you wish to allocate from the expense list.
- 3. Click **Allocate** near the lower right-hand corner of the expense details section.

### **How to... How to have a line of the set of the Additional Information**

The expense details appear.

The **Allocate Report** window appears.

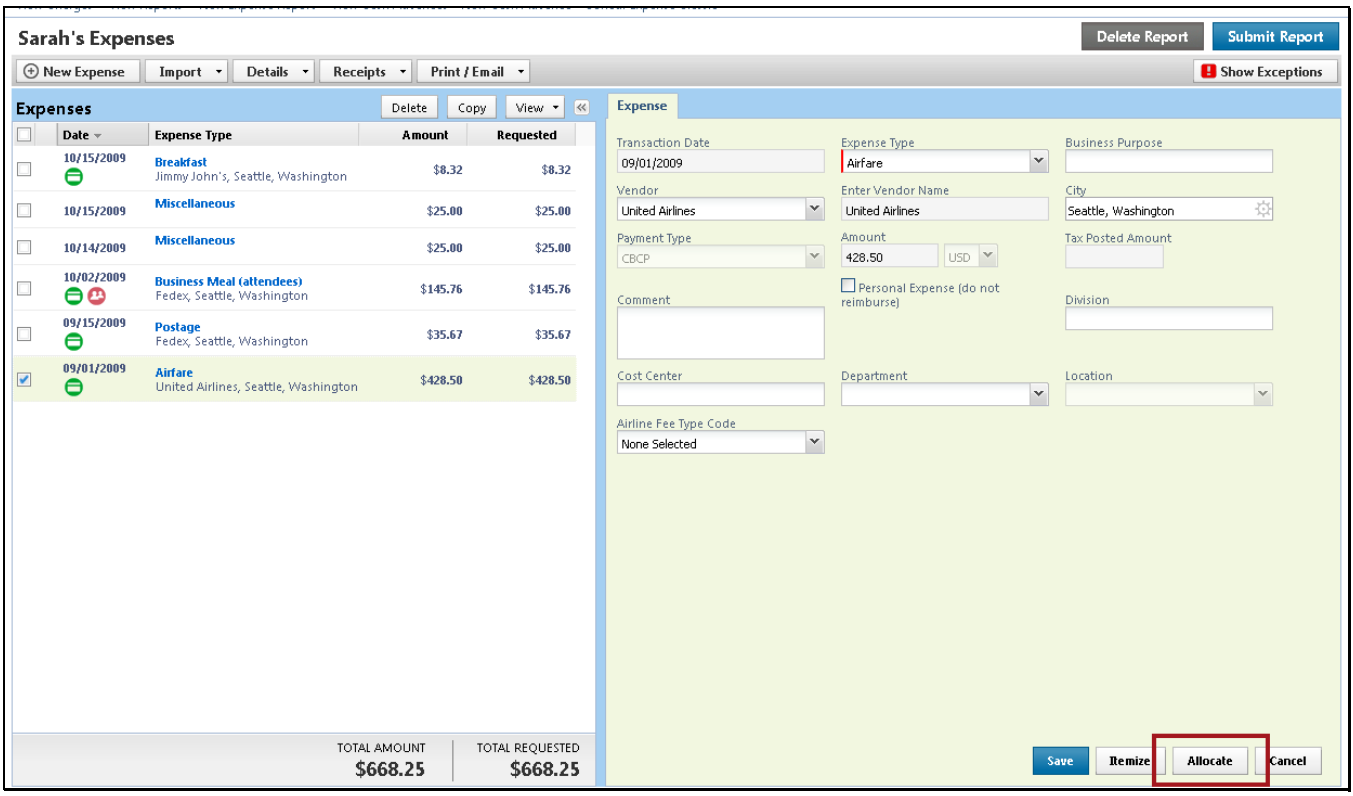

- 4. From the **Allocate By** dropdown menu, select either **Percentage** or **Amount**.
- 5. In the **Allocate By** field, enter the **Percentage**  or **Amount**.
- 6. Click in the field under the **Department** column heading.
- 7. Select the department that will receive the allocation.

A dropdown list of departments appears.

Depending on your company's configuration, you might see different fields, other than Department, to complete on the **Allocate Report** page.

# *Allocate Expenses (Continued)*

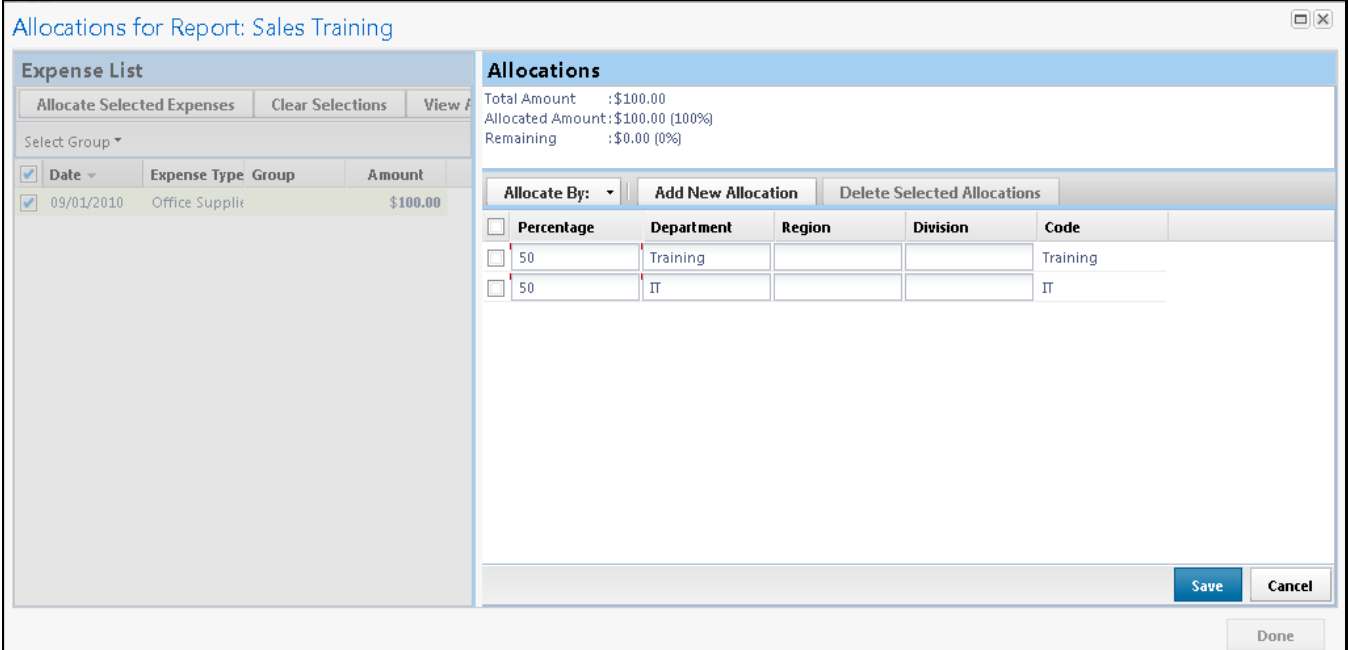

- 8. Click **Add New Allocation**. **A** new allocations field appears.
- 9. Repeat steps 5-7 for each new allocation. Add as many allocations as necessary. You can

adjust the amounts and percentages. You do not have to allocate 100% of the total. The amount that you do not allocate is charged as usual, probably to your own cost center.

- 10. Click **Save**.
- 11. In the confirmation message box, click **OK**.
- 12. In the **Allocate Report** window, click **Done**. The allocation icon appears on the left side of the

page with the expense.

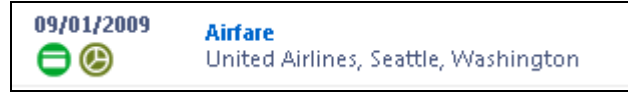

## *Allocate Multiple Expenses*

If you have multiple expenses in a report to allocate, you can select and allocate all applicable expenses at the same time.

- 1. Complete all expenses as usual.
- 2. Select all the expenses you wish to allocate from the expense list.

### **How to... How to have a line of the set of the Additional Information**

A message appears in the right pane, which states that you have selected multiple expenses and provides three options.

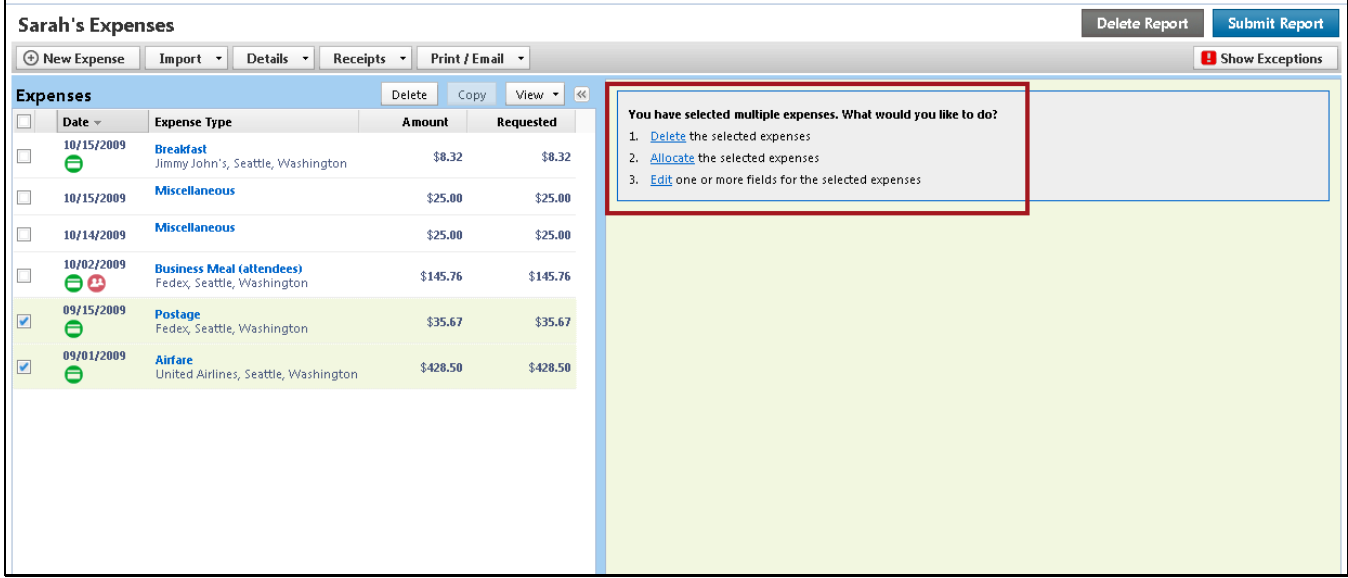

- 
- 4. From the **Allocate By** dropdown menu, select either **Percentage** or **Amount**.
- 5. In the **Allocate By** field, enter the **Percentage**  or **Amount**.
- 6. Click in the field under the **Department** column heading.
- 7. Select the department that will receive the allocation.
- 8. Click **Add New Allocation**. **A** new allocations field appears.

3. Click **Allocate**. The **Allocate Report** window appears.

A dropdown list of departments appears.

Depending on your company's configuration, you might see different fields, other than Department (i.e., Cost Center or Project), to complete on the **Allocate Report** page.

## *Allocate Multiple Expenses (Continued)*

### **How to... Additional Information Additional Information**

9. Repeat steps 5-7 for each new allocation. Add as many allocations as necessary. You can adjust the amounts and percentages. You do not have to allocate 100% of the total. The amount that you do not allocate is charged as usual, probably to your own cost center.

- 10. Click **Save**.
- 11. In the confirmation message box, click **OK**.
- 

12. In the **Allocate Report** window, click **Done**. The allocation icon appears on the left side of the page with the expense. If the expense is 100% allocated, the icon is yellow, red, and green. If the expense is not 100% allocated, the icon is blue and gray.

## **Section 7: Print and Submit/Resubmit Expense Reports**

## *Preview and Print Your Expense Report*

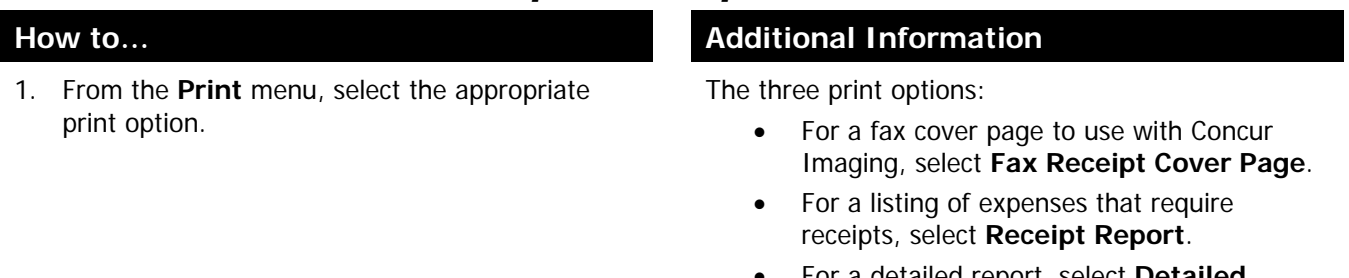

• For a detailed report, select **Detailed Report**.

The report appears in a separate window.

2. To print the report, click **Print**.

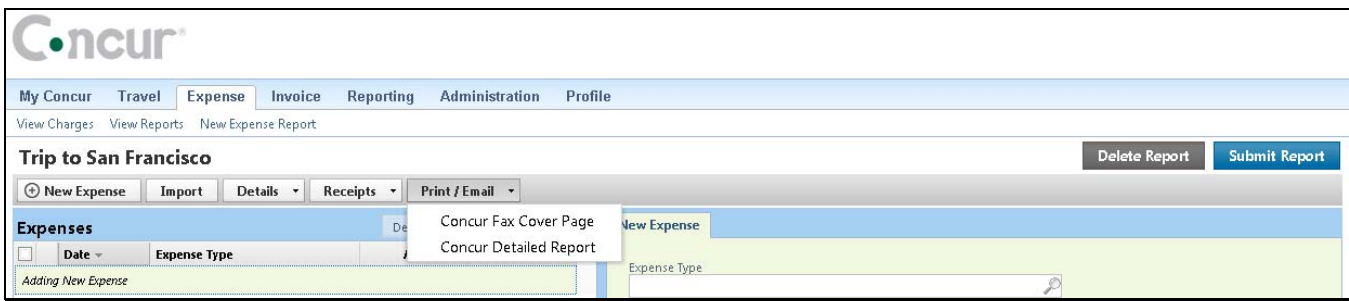

## *Fax or Attach Scanned Receipt Images*

If your company uses Concur Imaging, you can fax your receipts or you can attach scanned images of your receipts.

## **Fax Images**

- 1. From the **Print** dropdown menu, select **Fax Receipt Cover Page**.
- 2. Click **Print**.
- 3. Fax the cover page and the receipts to the number on the cover page.
- 4. To view the faxed receipts, from the **Receipts** dropdown menu, select **Check Receipts**.

### **How to... How to and the set of the set of the set of the Additional Information**

The fax cover page appears.

After you have checked receipts for the first time, you will see two different options on the **Receipts** menu: **View Receipts in New Window** and **View Receipts in Current Window**.

# *Fax or Attach Scanned Receipt Images (Continued)*

## **Attach Scanned Images**

1. On the **Expense Report** page, from the **Receipts** dropdown menu, select **Attach Receipt Images**.

### **How to... Additional Information How to... Additional Information**

The **Attach Files** window appears.

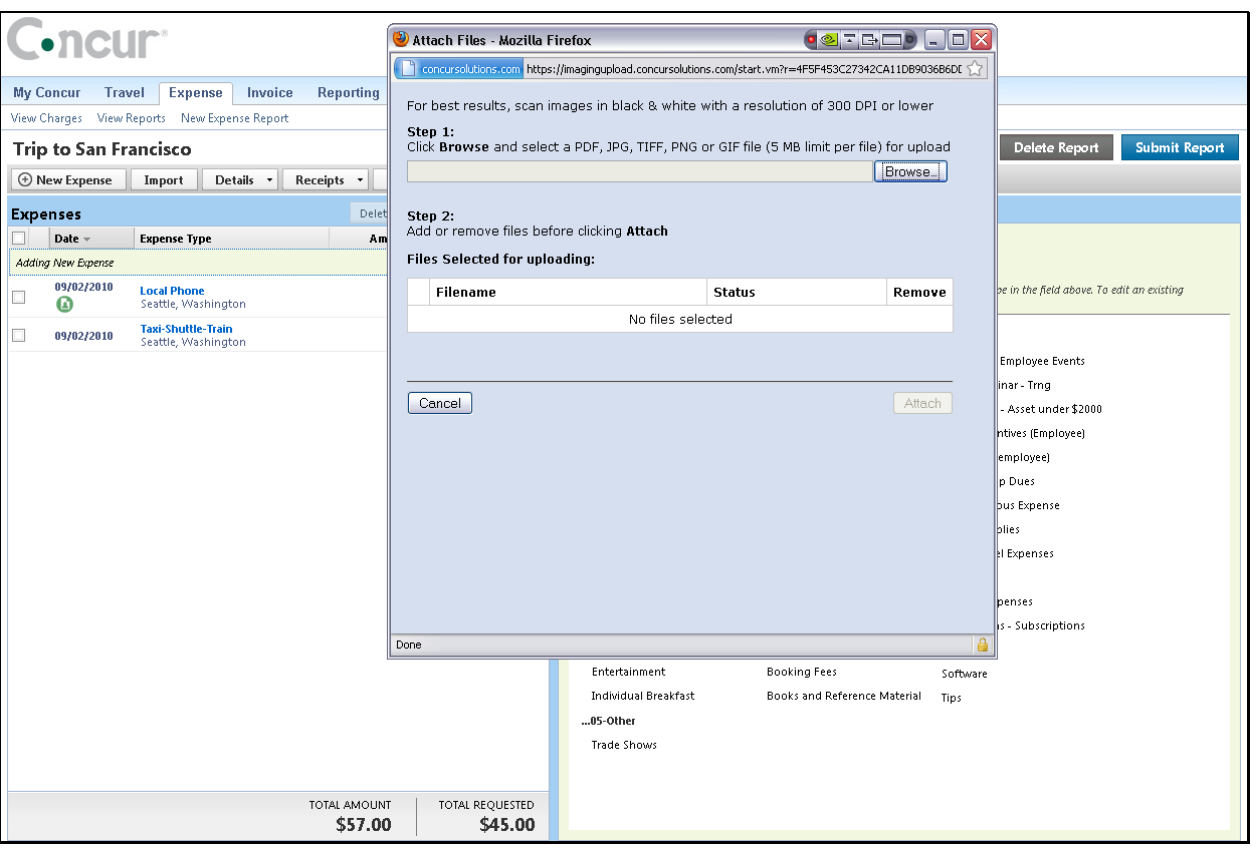

- 2. Click **Browse**, and then locate the file you want to attach.
- 
- 4. To attach another image, click **Browse**, and then repeat the process.
- 5. Click **Attach**.
- 6. Click **Done** when finished.
- 7. To view the attached receipts, from the **Receipts** dropdown menu, select **Check Receipts**.

3. Click the file, and then click **Open**. The selected file appears in the **Files Selected for uploading** section of the window.

> After you have checked receipts for the first time, you will see two different options on the Receipts menu: **View Receipts in New Window** and **View Receipts in Current Window**.

# **Section 7: Print and Submit/Resubmit Expense Reports (Continued)**

## *Delete Receipt Images*

- 1. On the **Expense Report** page, from the **Receipts** dropdown menu, select **Delete Receipt Images**.
- 

### **How to... How to and the set of the set of the set of the Additional Information**

A confirmation window appears.

2. In the confirmation window, click **Yes**. When you select the **Delete Receipt Images** option, all attached images are deleted. You cannot delete individual receipt images.

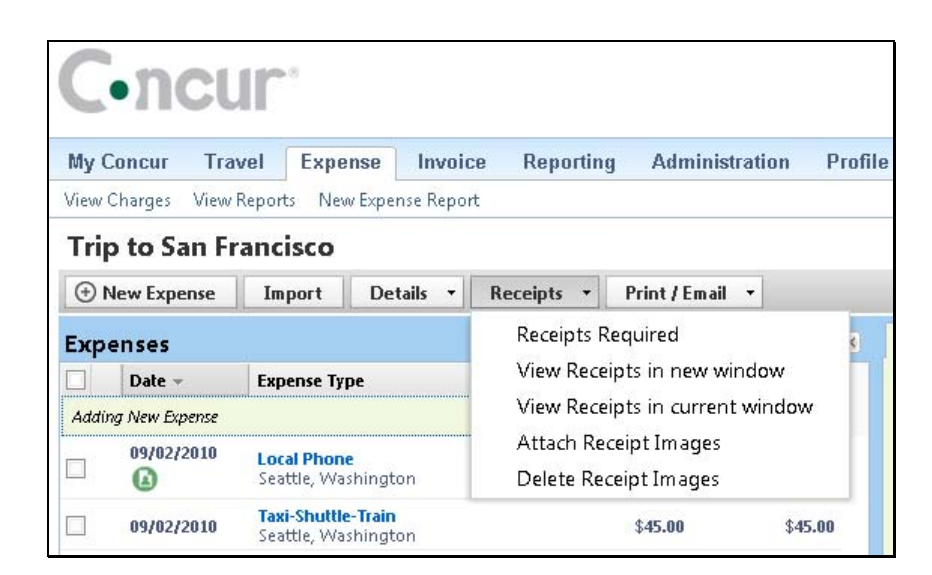

# **Section 7: Print and Submit/Resubmit Expense Reports (Continued)**

# *Submit Your Completed Expense Report*

If your company uses cost object approval, your expense report might be sent to multiple approvers at the same time. If one of the approvers makes changes to your expense report, you will be notified and the report might need to go through the approval process again. Cost object approval allows multiple approvers to review a report at once and helps to ensure control, compliance, and visibility of expenses.

- 1. On the **Expense Report** page, click **Submit Report**.
- 

### **How to... How to... Additional Information**

The **Final Review** window appears, which lists all expenses that require receipts.

2. Click **Submit Report**. The **Report Submit Status** window confirms that the report was successfully submitted.

3. Click **Close**. The **Expense Report List** page appears.

## *Correct and Resubmit a Report Sent Back by Your Approver*

If your approver requires changes or additional information, he/she will return your expense report to you.

The returned report appears in the **Expense Report** or **Active Work** section of the **My Concur** page, along with a comment from your approver.

- 1. Click the report name (link) to open the report. The **Expense Report** page appears.
- 2. Make the requested changes.
- 3. Click **Submit Report**.

### **How to... Additional Information Additional Information**

# **Section 8: Review and Approve Expense Reports**

As an approver, you can approve an expense report "as is"; send an expense report back to the employee to modify and resubmit; or adjust the authorized amount of one or more expenses to comply with company policy and then approve the expense report for the lowered amount. (Your company may or may not allow you to adjust authorized amounts.)

If your company uses cost object approval, an employee's expense report might be sent to multiple approvers at the same time. If one of the approvers makes changes to your expense report, the report might need to go through the approval process again. Cost object approval allows multiple approvers to review a report at once and helps to ensure control, compliance, and visibility of expenses.

# *Review and Approve an Expense Report*

All reports awaiting your review and approval appear in the **Approval Queue** section of the **My Concur** page.

- 1. Click the report name (link) to open the report. The **Expense Report** page appears.
- 2. To review the report information, from the **Details** dropdown menu, select **Report Header** (under **Report**).
- 3. To review expense entry information, click an expense entry.
- 

### **How to... Additional Information How to... Additional Information**

The **Report Header** page appears. Click **Cancel** on the **Report Header** page.

The expense entry details appear on the right side of the page.

4. When ready to approve, click **Approve**. The report moves to the next step in the workflow.

# *Send an Expense Report Back to the Employee*

All reports awaiting your review and approval appear in the **Approval Queue** section of the **My Concur** page.

- 1. Click the report name (link) to open the report. The **Expense Report** page appears.
- 
- 3. Enter a comment for the employee, and then click **OK**.

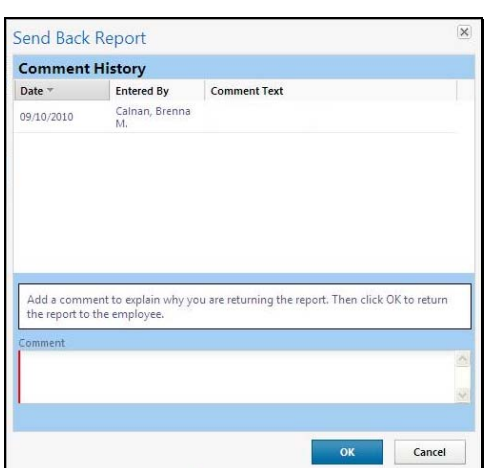

© 2008-2012 Concur Technologies Inc. All rights reserved. Revised: January 18, 2012 39 and 2012 39 and 2012 39 and 2012 39 and 30 and 30 and 30 and 30 and 30 and 30 and 30 and 30 and 30 and 30 and 30 and 30 and 30 and 30 and 30 and 30 and 30 and 30 and 30 and 30 and 30 and 30 and

### **How to... Additional Information How to... Additional Information**

2. Click **Send Back to Employee**. **The Send Back Report** box appears.

The report is returned to the employee.

# **Section 8: Review and Approve Expense Reports (Continued)**

# *Send Single Expenses Back to an Employee*

Expense allows you to send back an individual expense item to an employee for correction instead of sending back the entire expense report.

- 1. In the **Approval Queue** section of **My Concur**, click the name of the report that you want to view.
- 2. Review the expense report.
- 3. Click the expense you wish to send back for correction..
- 4. In the expense details sections, select the **Send Back Expense?** checkbox.
- 

### **How to... How to and the set of the set of the set of the Additional Information**

The expense report opens.

The expense details appear.

5. Click **Approve**. You can send back multiple expenses on an expense report without sending back the entire report. You will repeat the steps for each expense that needs to be sent back.

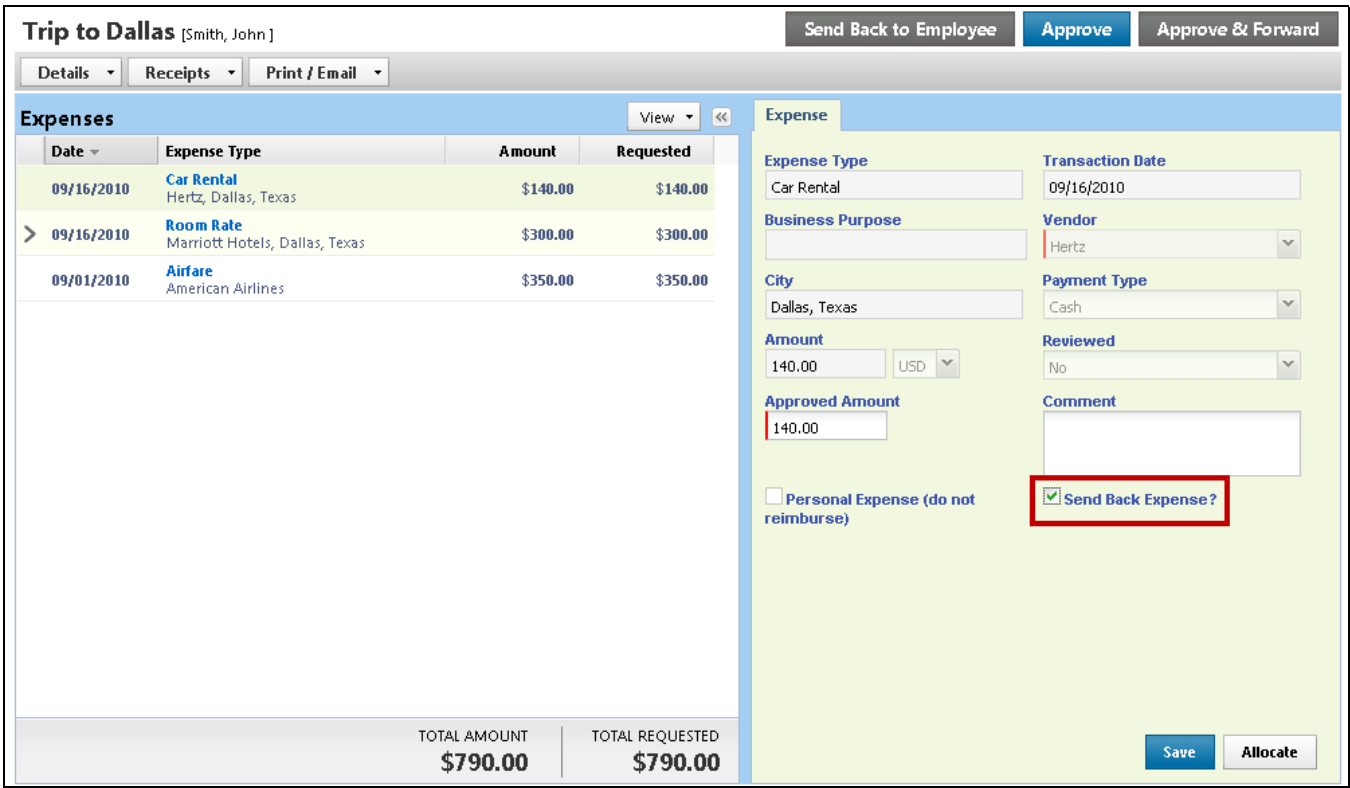

## **Section 8: Review and Approve Expense Reports (Continued)**

## *Add an Additional Review Step for an Expense Report*

Depending on your company's configuration, you can add additional approval steps for an expense report, as needed. For example, if an expense report has an amount that is greater than your authorized approval limit or if the expense report has an allocation to a cost center that is not within your approval authorization, you can manually select the appropriate additional approver for the report.

- 1. On the **My Concur** page in the **Approval Queue** section, click the report name (link) to open the report.
- 
- 3. In the **Approval Flow** window, click the **Search Approvers By** dropdown arrow.
- 4. Select the desired search option from the dropdown list.
- 5. In the **User-Added Approver** field, type the search criteria.
- 6. From the list of options displayed by the search, select the appropriate approver.
- 

### **How to... Additional Information How to... Additional Information**

The **Expense Report** page appears.

2. Click **Approve & Forward**. The **Approval Flow** window appears.

A list of search options appears.

The system displays all matches for the search criteria that you entered.

7. Click **Approve**. The expense report is forwarded to the selected approver.

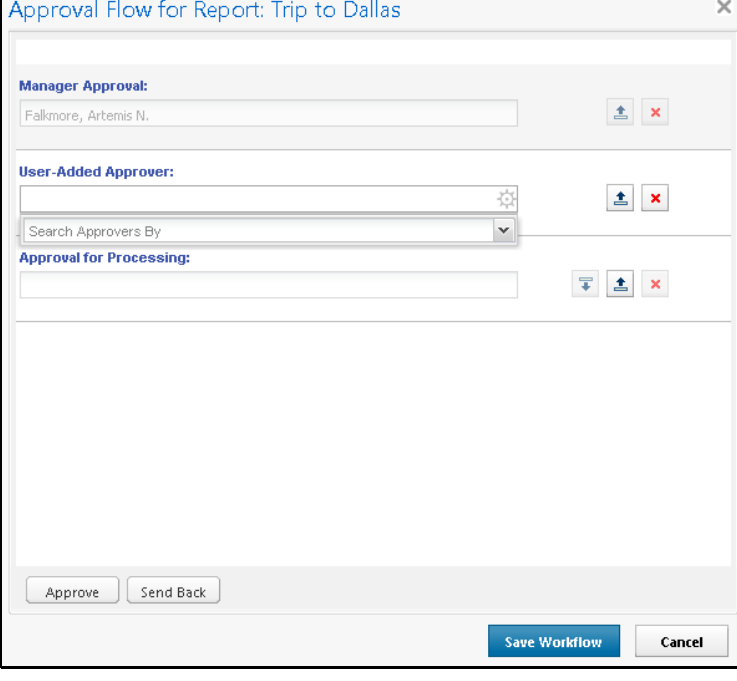

# **Section 8: Review and Approve Expense Reports (Continued)**

## *Adjust Authorized Amounts on an Expense Report*

All reports awaiting your review and approval appear in the **Approval Queue** section of the **My Concur** page. Depending on your company's configuration, you might not have the ability to adjust authorized amounts on expense reports.

- 1. Click the report name (link) to open the report. The expense report page appears.
- 2. Make the appropriate adjustments, and then click **Save**.
- 

### **How to... Additional Information How to...**

If you have the authority to adjust amounts, then the **Amount** field is editable.

3. Click **Approve**. The report moves to the next step in the workflow.

# **Section 9: Action Buttons and Icons**

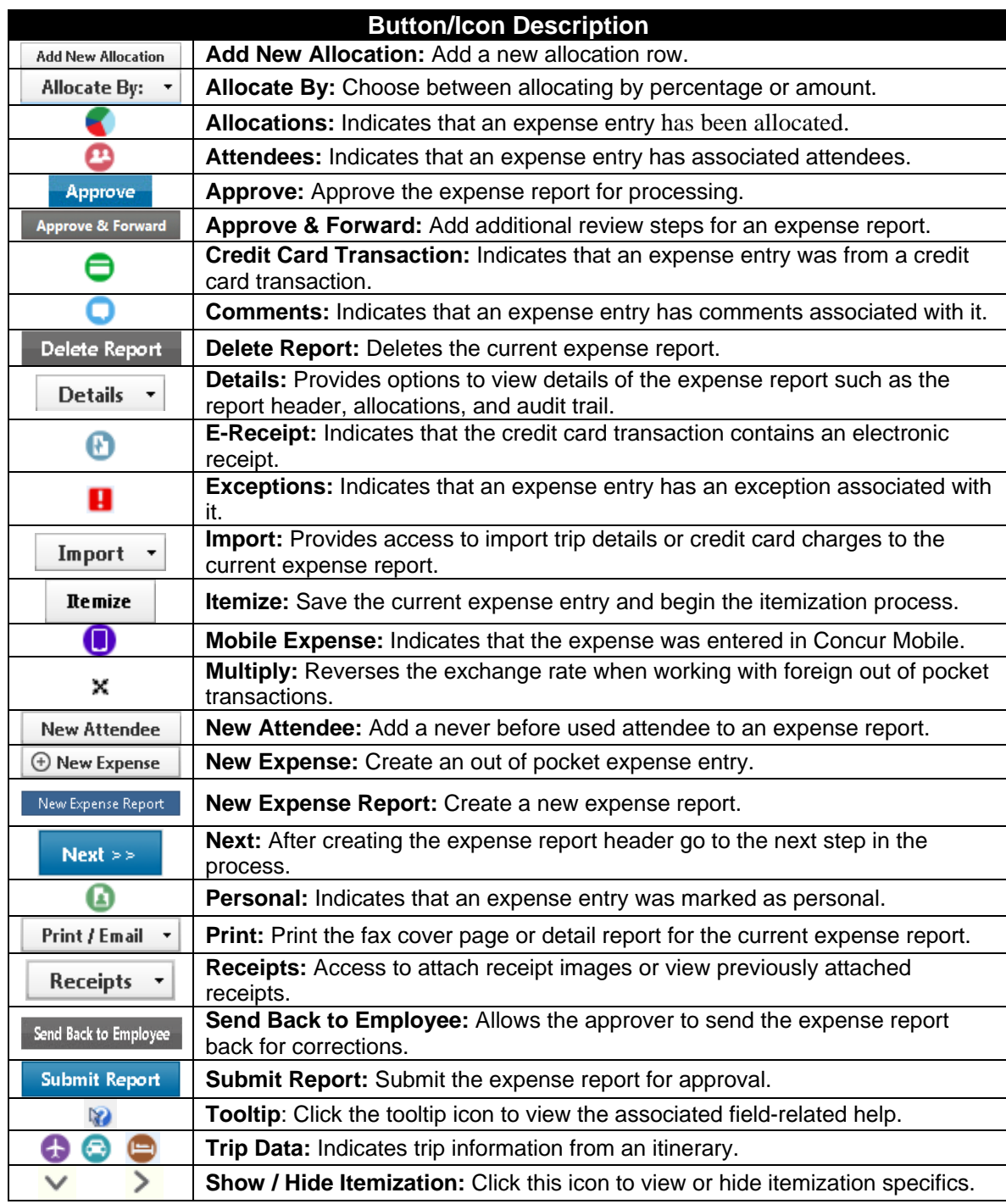

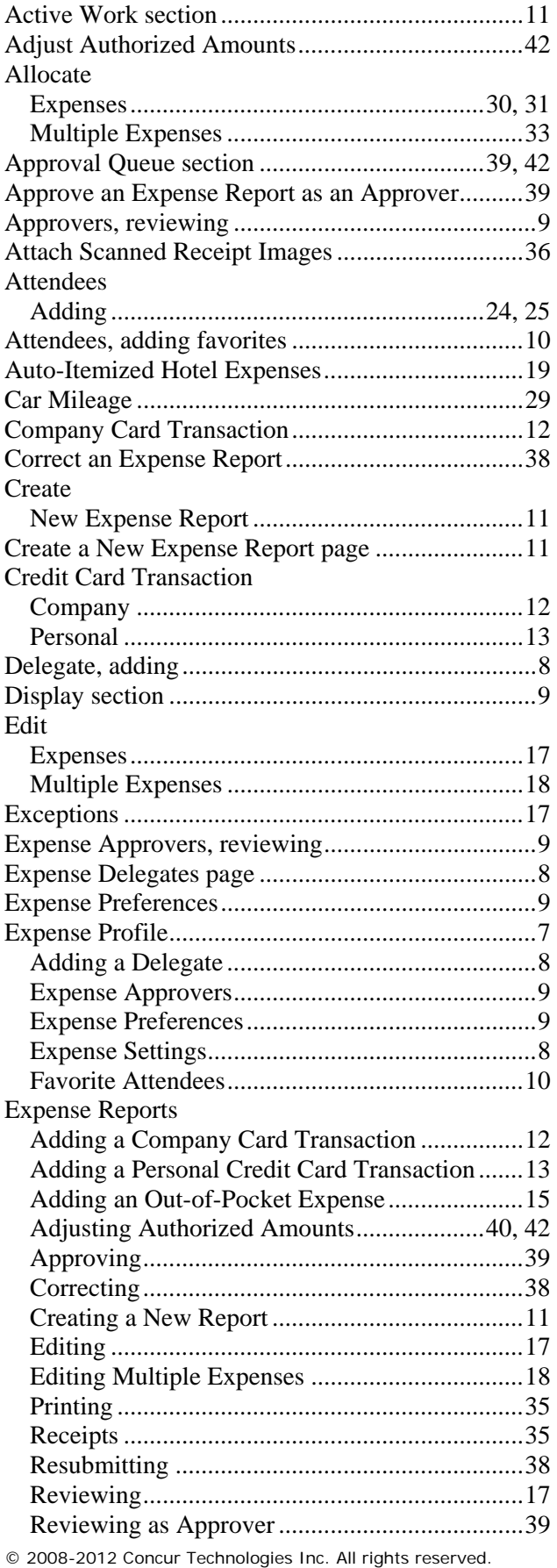

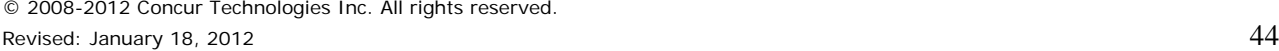

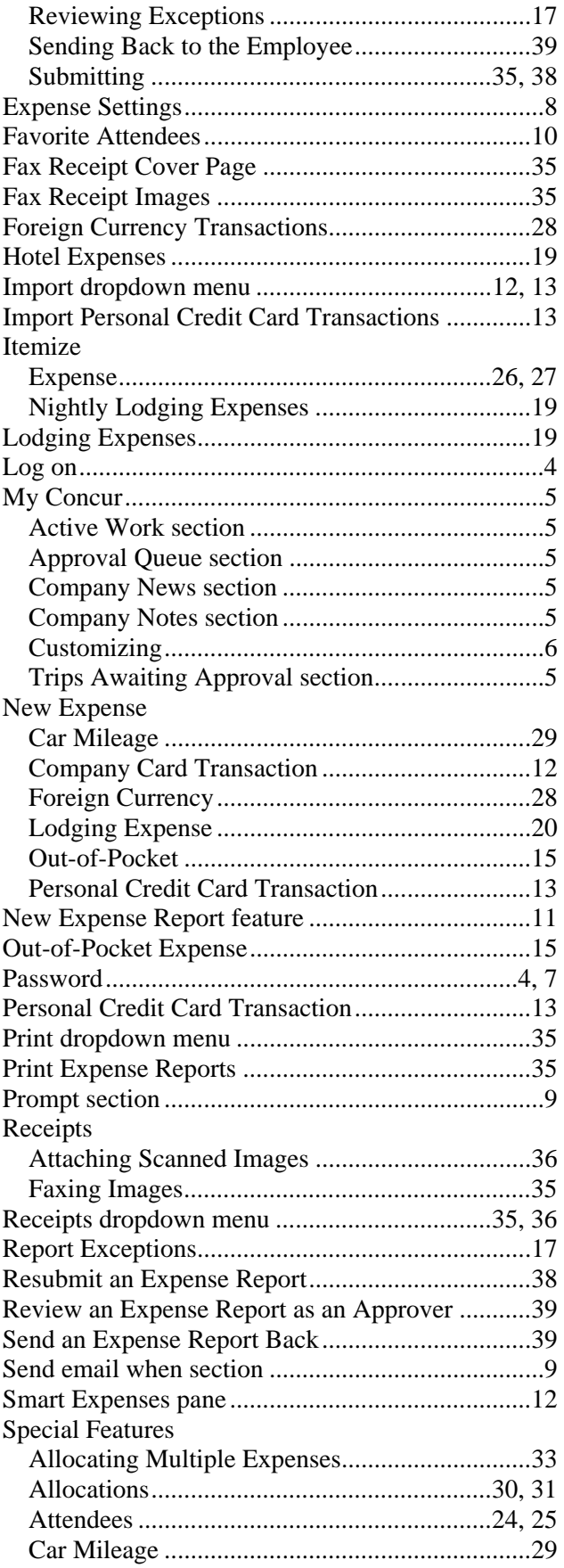

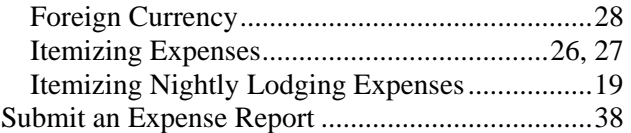

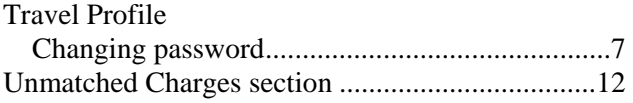